NYC Environmental Protection

# USER MANUAL

Asbestos Assessment Report (ACP5) Electronic Filing System

ENVIRONMENTAL COMPLIANCE – ASBESTOS CONTROL PROGRAM 10/7/2011

# **Table of Contents**

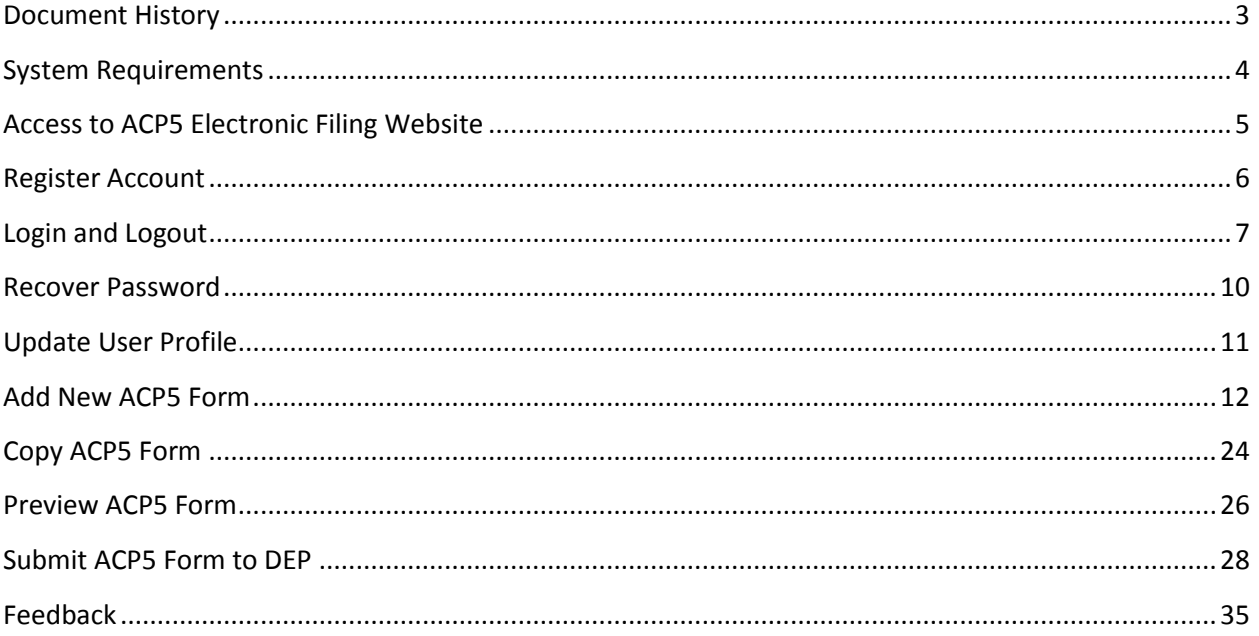

# <span id="page-2-0"></span>**Document History**

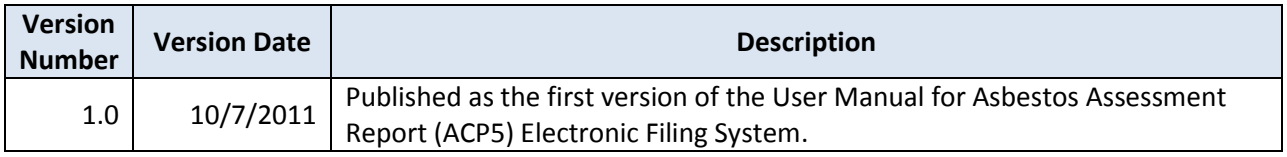

# <span id="page-3-0"></span>**System Requirements**

- You need to have [Adobe Acrobat Reader](http://get.adobe.com/reader/) to open the forms.
- You need to have Internet Explorer 7.0 or higher to use the website.
- You need to disable popup blockers on your browser.

You can also find the system requirements on the login page of the ACP5 Electronic Filing Website: [http://a826-web01.nyc.gov/acp5efile.](http://a826-web01.nyc.gov/acp5efile)

When you access to the login page, look for the **FAQ** link on the bottom of the page and click the link.

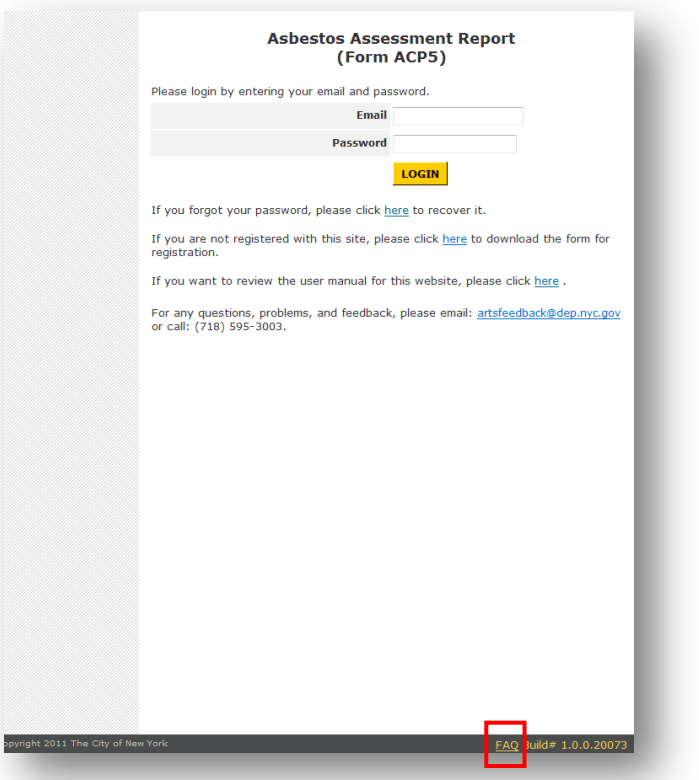

Then you will be lead to the webpage that specifies the system requirements.

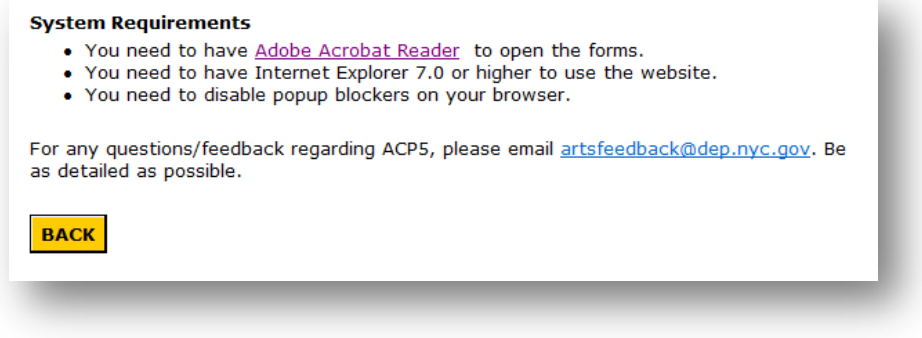

# <span id="page-4-0"></span>**Access to ACP5 Electronic Filing Website**

- 1. Open Internet Explorer.
- 2. Type in the URL of ACP5 Electronic Filing Website:<http://a826-web01.nyc.gov/acp5efile> and press Enter.

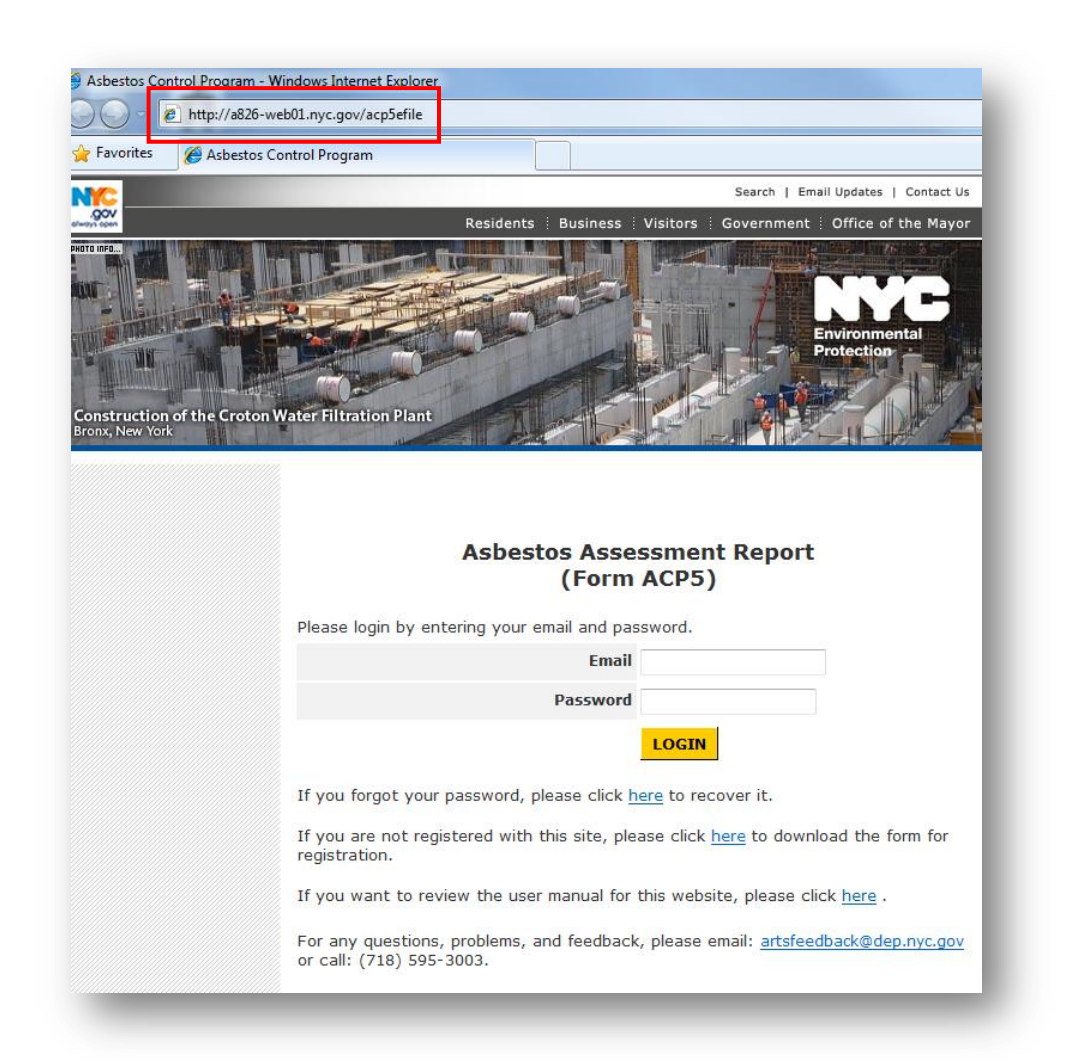

## <span id="page-5-0"></span>**Register Account**

- 1. Open Internet Explorer.
- 2. Type in the URL of ACP5 Electronic Filing Website:<http://a826-web01.nyc.gov/acp5efile> and press Enter.

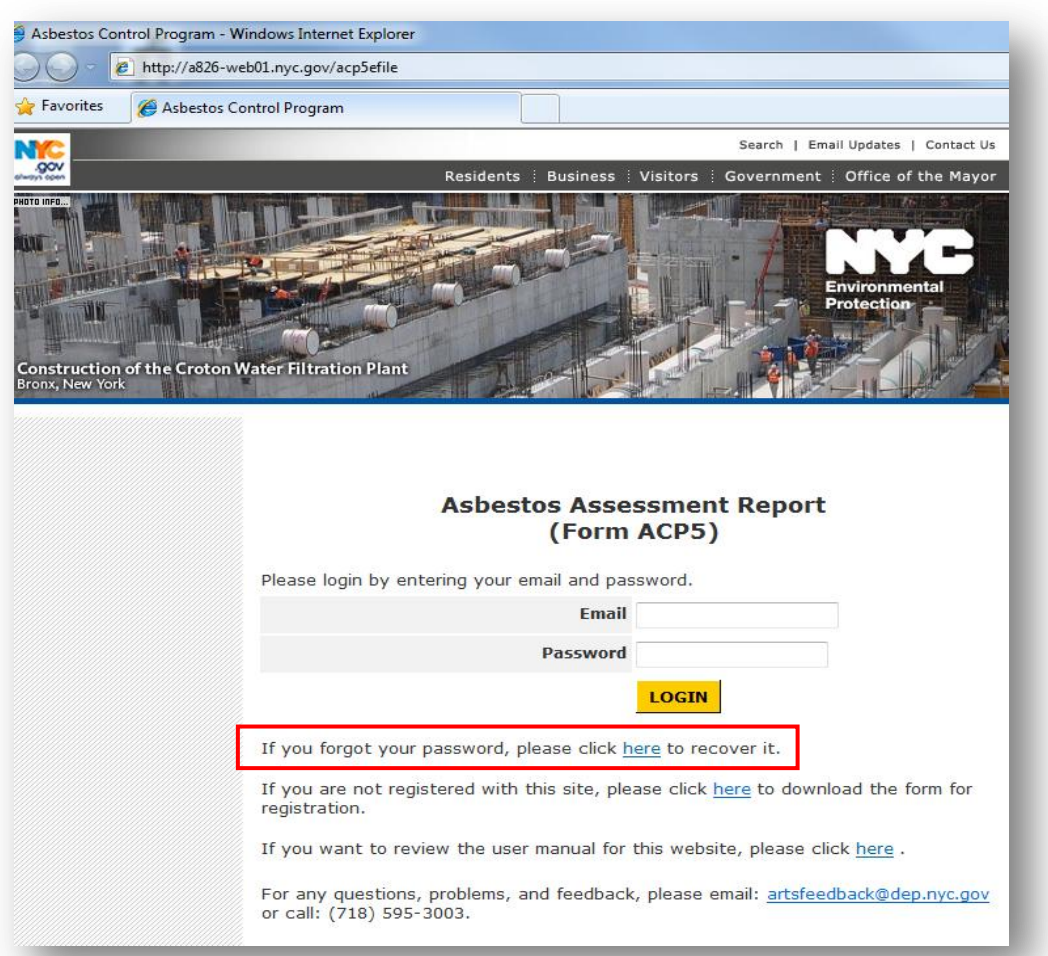

- 3. Below the **LOGIN** button, find "If you are not registered with this site, please click here to download the form for registration." and then click the **here** link.
- 4. The two-page registration form in PDF format will be opened in the internet browser. Fill out the form and submit it to DEP as instructed in the form.
- 5. After DEP register the account, an email will be sent to your email account. This email contains the login name, which is your email address, a temporary password, and the instruction of how to activate your account.

**Note:** The registration form is a fillable PDF form. We suggest you to fill out the form by typing your information into the form. You can download the latest Adobe Acrobat Reader by following this link:<http://get.adobe.com/reader>

# <span id="page-6-0"></span>**Login and Logout**

- 1. Open Internet Explorer.
- 2. Type in the URL of ACP5 Electronic Filing Website:<http://a826-web01.nyc.gov/acp5efile> and press Enter.
- 3. Enter the email address and the temporary password in the email that DEP sends you about the successful registration.
- 4. Click the **LOGIN** button.

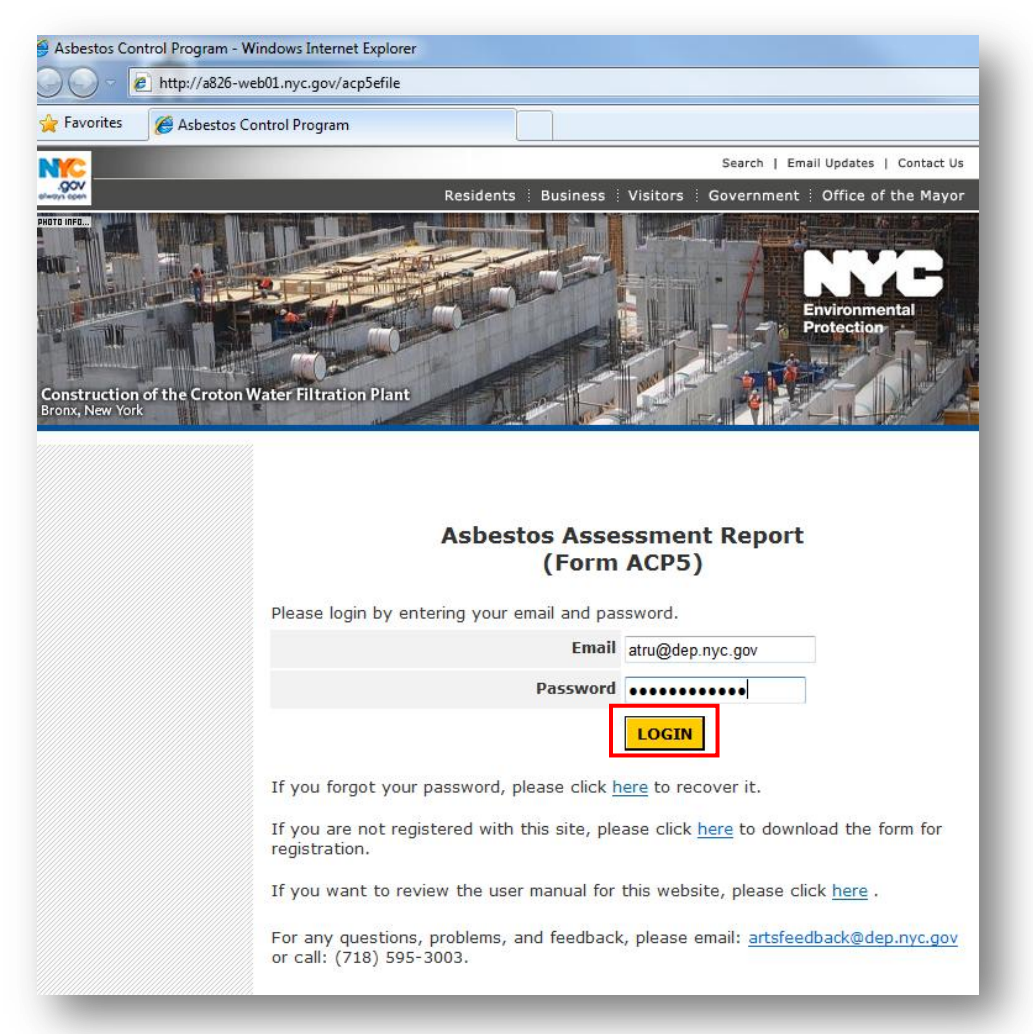

5. During the first login, you will be lead to the user profile page and you are required to change the temporary password to your own password. After you update the password, your account is activated.

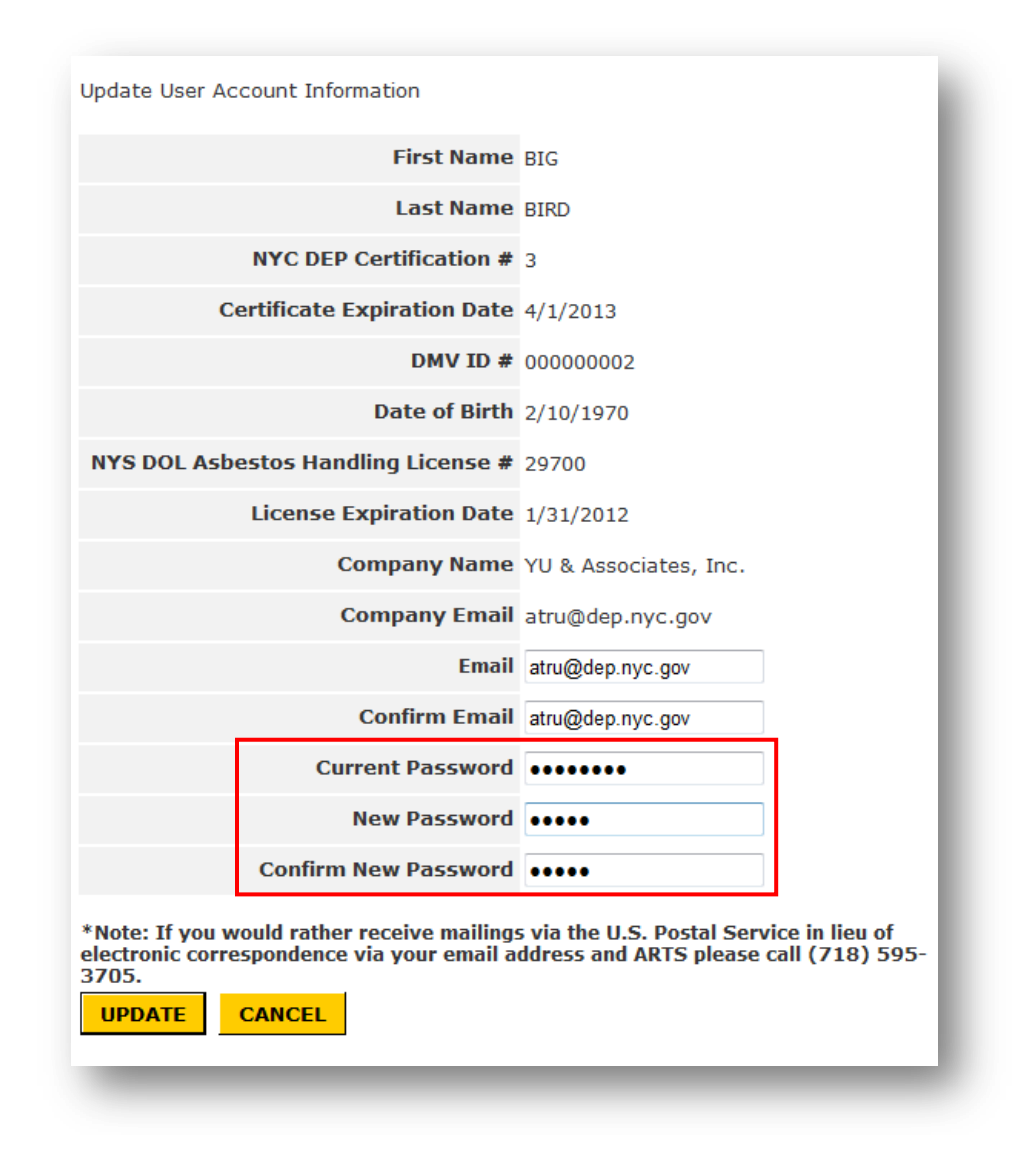

6. After you activate your account, you will able to see the Main Menu and work on ACP5 forms.

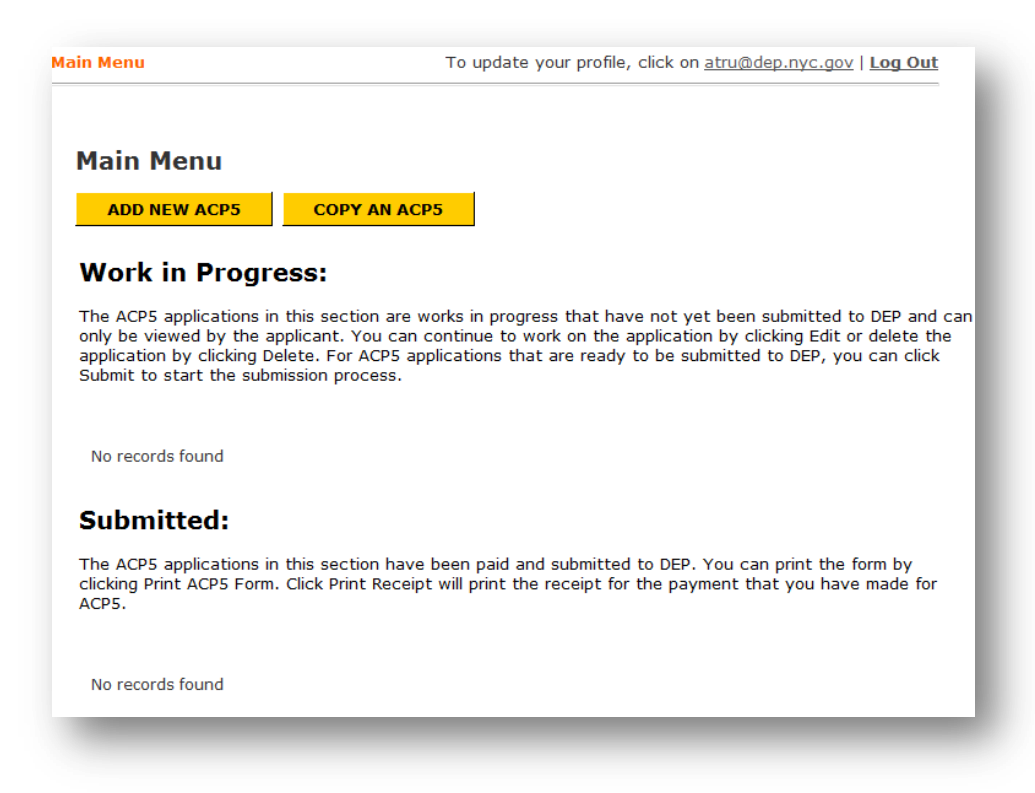

7. To logout your account, click the **Log Out** link on the top of pages.

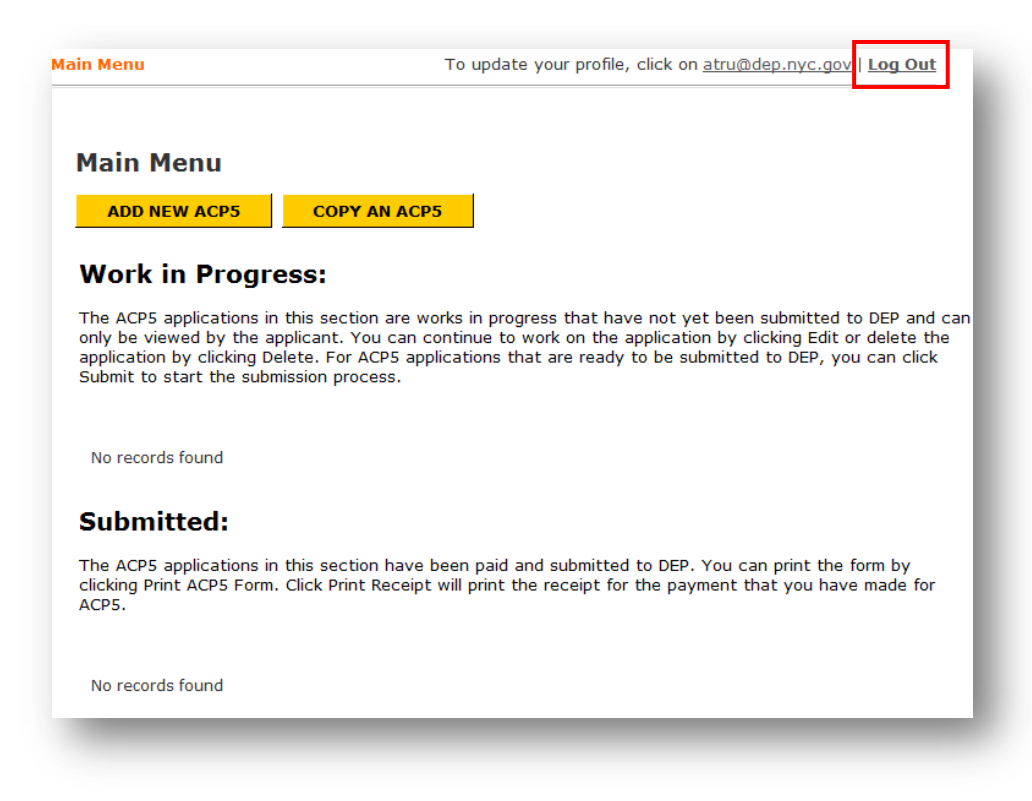

#### <span id="page-9-0"></span>**Recover Password**

- 1. Open Internet Explorer.
- 2. Type in the URL of ACP5 Electronic Filing Website:<http://a826-web01.nyc.gov/acp5efile> and press Enter.
- 3. Below the **LOGIN** button, find "If you forgot your password, please click here to recover it." and then click the **here** link.

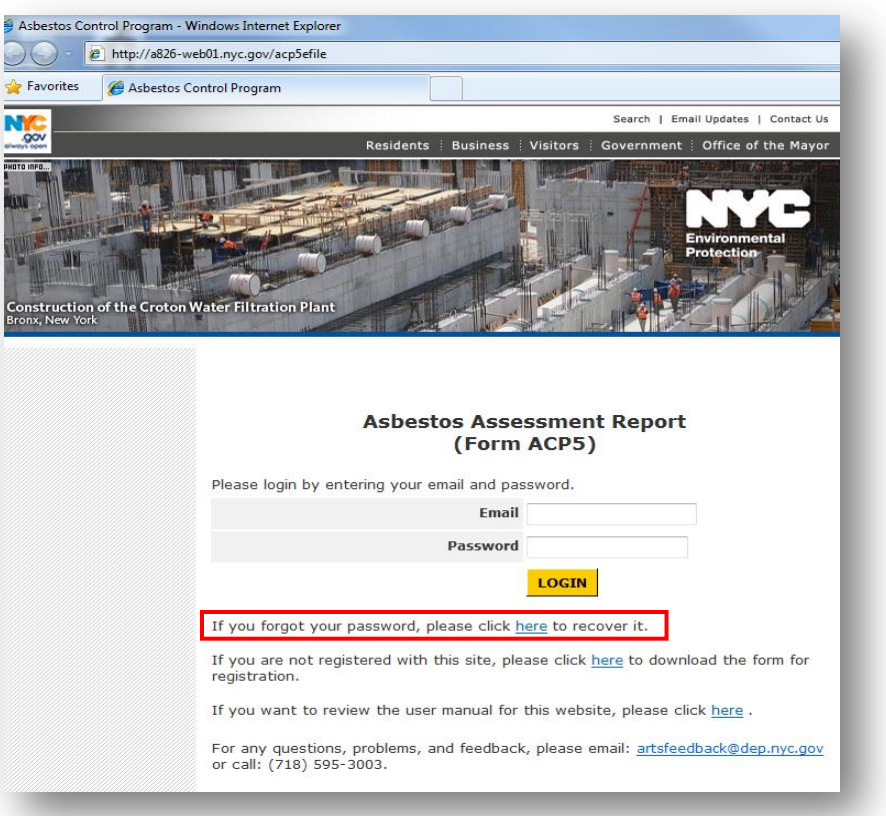

4. Enter your email address that you have used to register the account and click the **SEND PASSWORD** button.

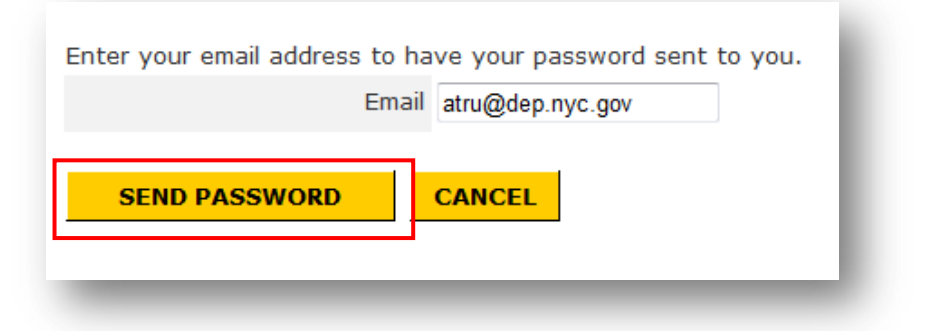

5. You will receive an email that contains your password.

# <span id="page-10-0"></span>**Update User Profile**

1. You can update your user profile (e.q. email address, password) by clicking the email address on the top of pages.

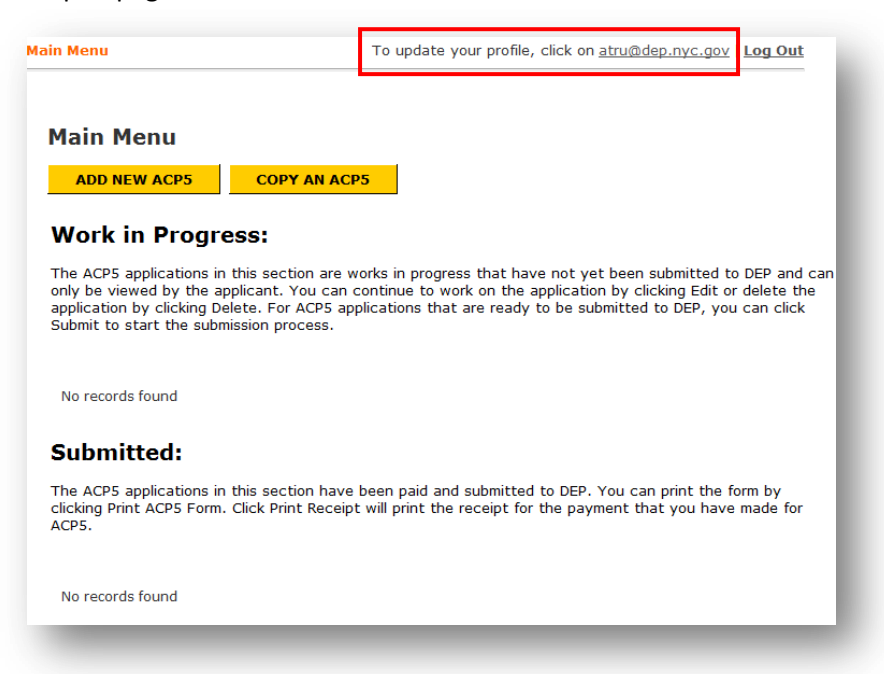

2. Enter the new email address and/or password and click the **UPDATE** button.

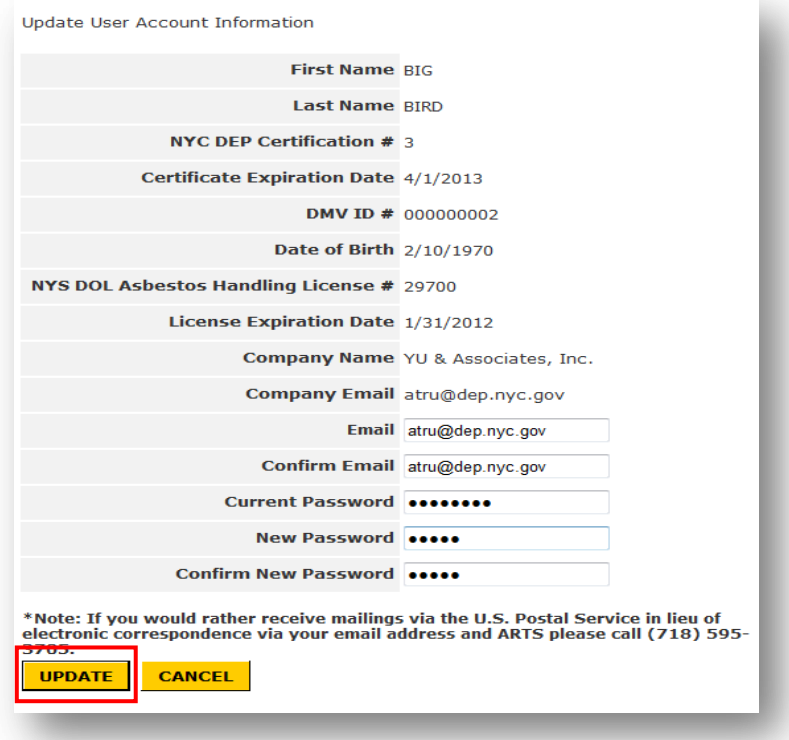

## <span id="page-11-0"></span>**Add New ACP5 Form**

- 1. Open Internet Explorer.
- 2. Type in the URL of ACP5 Electronic Filing Website:<http://a826-web01.nyc.gov/acp5efile> and press Enter.
- 3. Log in your ACP5 account with your email address and password.
- 4. On the Main Menu, click the **ADD NEW ACP5** button.

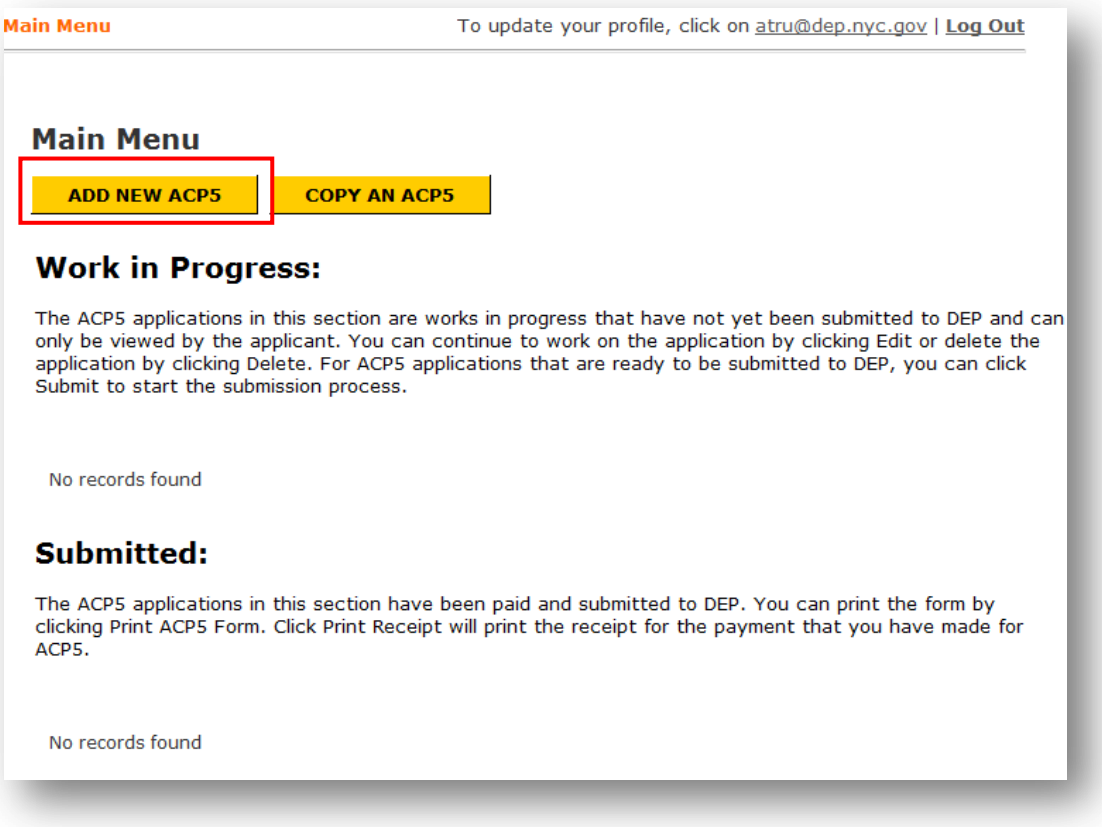

**Note:** The system automatically updates your DEP certificate information if available. If you see the error message like "**The certification is expired. Please contact DEP.**" or "**The contractor license is expired or inactive.**", you are not allowed to add new ACP5 forms because your DEP certificate and/or DOL Asbestos Handling license in our record is invalid. Please contact DEP to update your certificate and/or license information.

5. You need to be familiar with requirements for conducting an investigation/survey before you submit an ACP5 form. You can click the link to view related regulations and guide. If you are familiar with these regulations and guide, click the **CONTINUE** button to proceed.

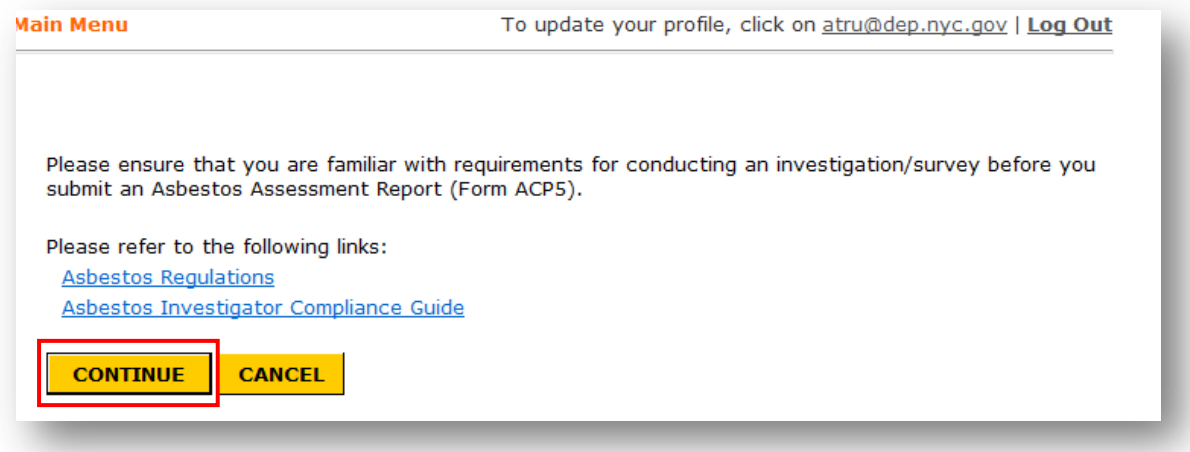

6. The default first section that you will see is the "Investigator Information" section. However, you may start preparing the ACP5 from any section by clicking the section name from the menu on the left. In the menu, the current section name will be highlighted in the orange color.

In the "Investigator Information" section, your certificate information is automatically populated. However, you are allowed to change the telephone and email address every time.

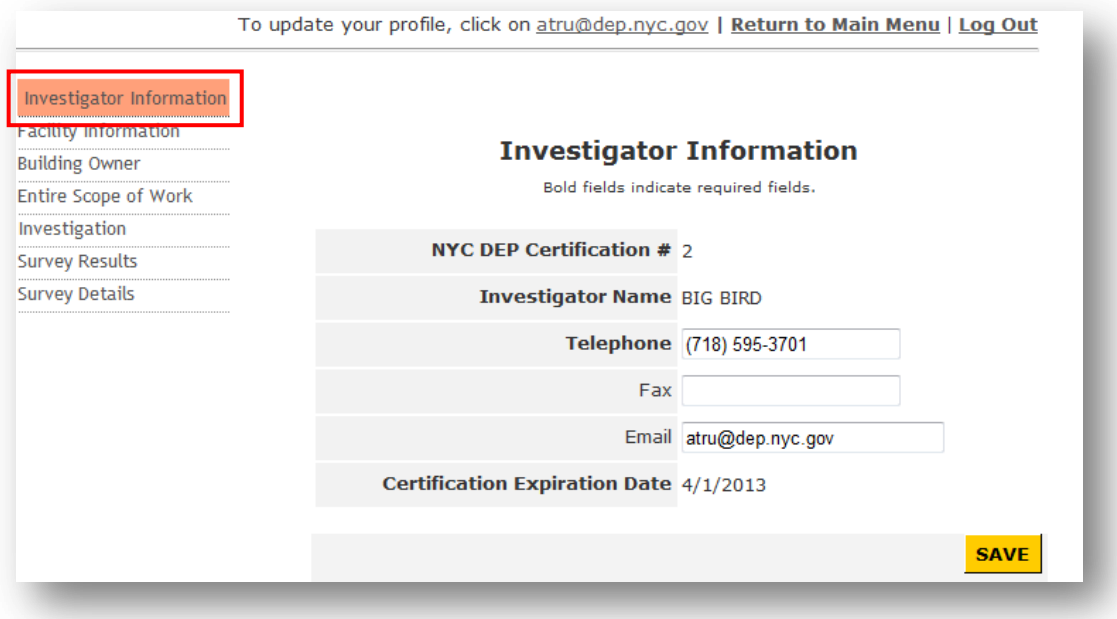

7. You can return to the Main Menu anytime by clicking **Return to Main Menu** link on the top of pages. Any unsaved data will be lost if you do not save. If you have saved the information that you entered, you will see a new record in the Work in Process list on the Main Menu.

You can click the **Edit** link to go back to the form that you created before, or click the **Delete** link to delete this form. The **Submit** link is used when the form is ready for submission to DEP, which will be explained later. If the form is not ready for submission and you click the **Submit** link, you will see an error message "**This ACP5 application is not ready for submission.**"

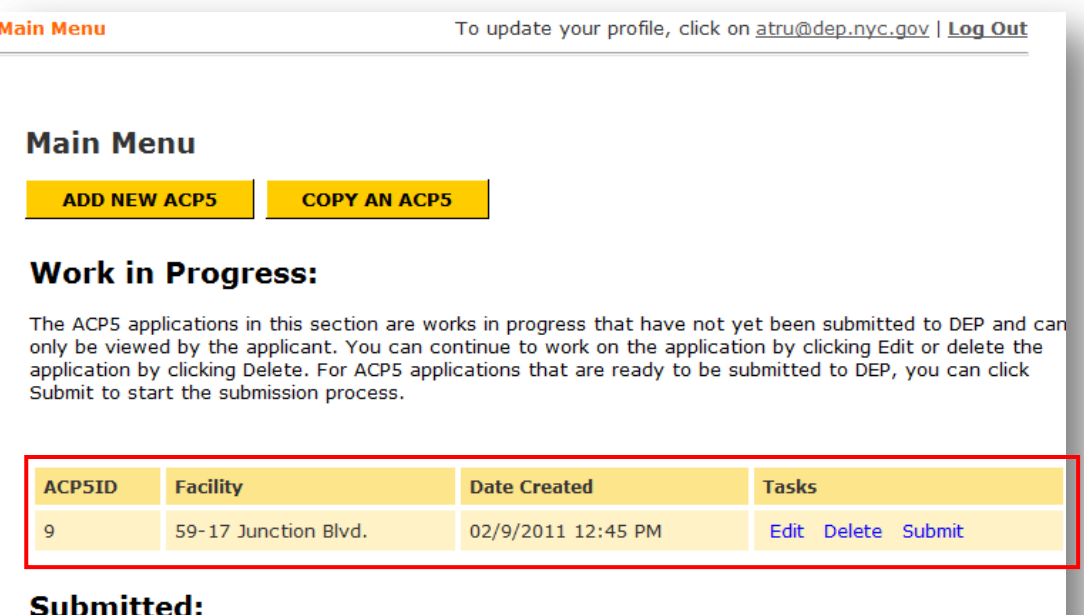

The ACP5 applications in this section have been paid and submitted to DEP. You can print the form by clicking Print ACP5 Form. Click Print Receipt will print the receipt for the payment that you have made for ACP5.

No records found

8. The names of all of required fields in each section are in bold font. You are required to enter data in the required field. After you finish one section, click the **SAVE** button to save the information that you entered. If the section is complete, a message will appear on the top of the section and you can proceed to finish other sections.

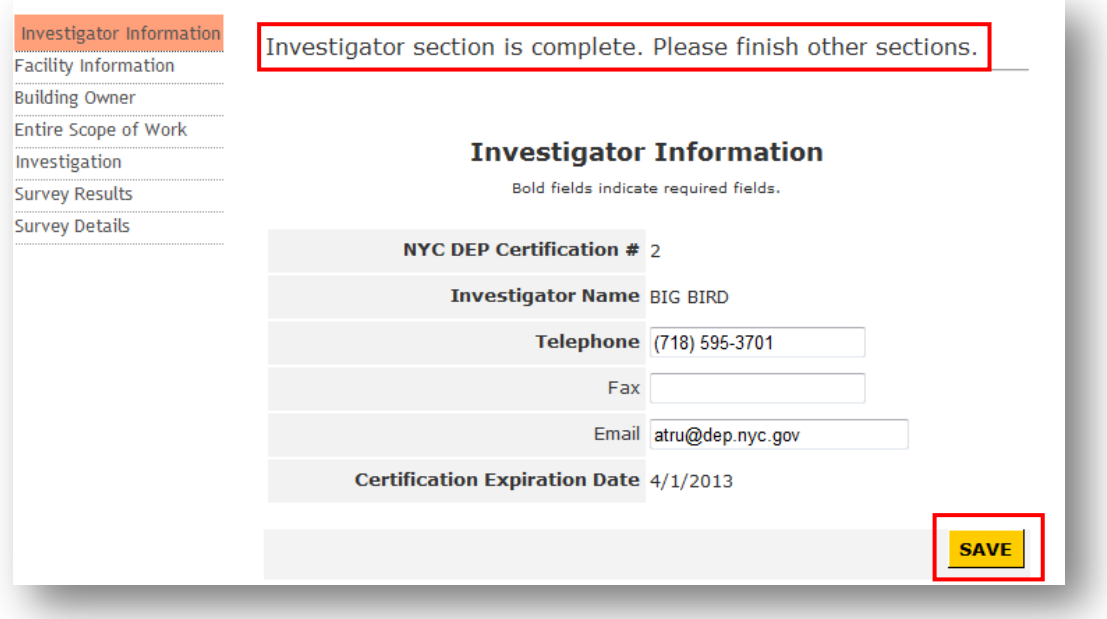

9. If a section is complete, the section name in the menu on the left will be highlighted in the light green color.

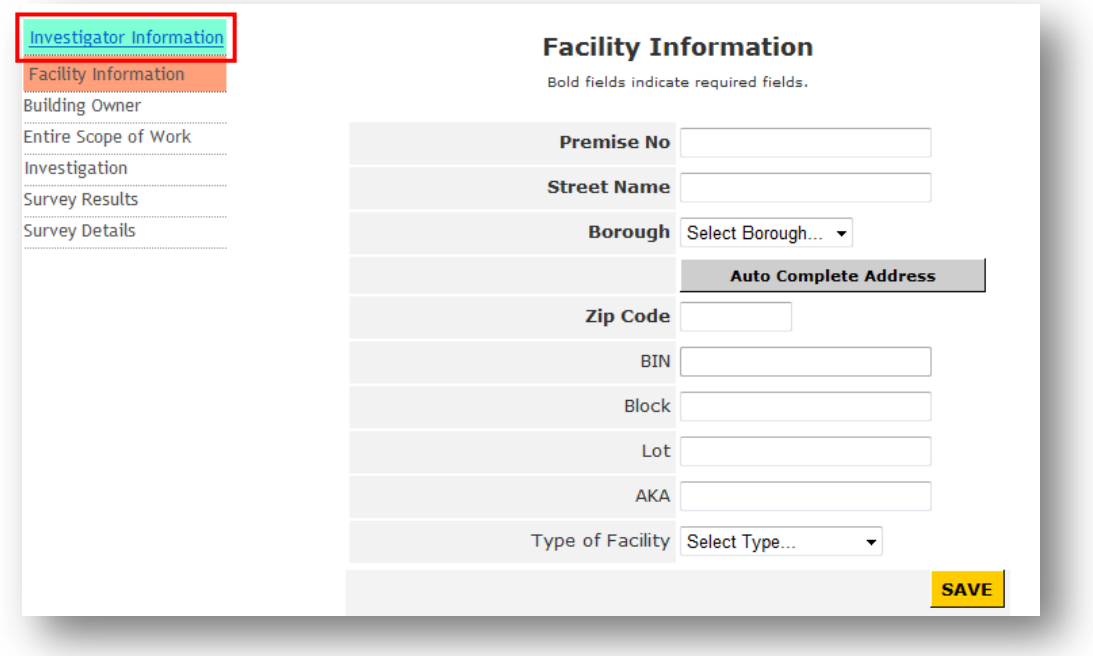

10. If the section is incomplete after you click the **SAVE** button, a message will appear on the top of the section telling you that the section is incomplete.

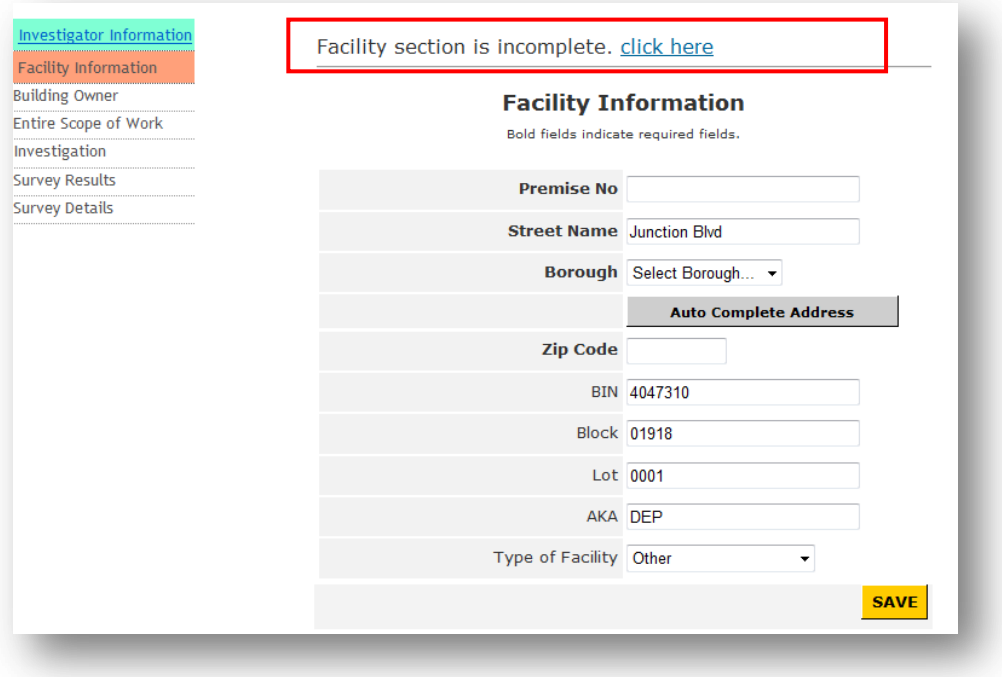

You can click the **click here** link in this message to see where you are missing.

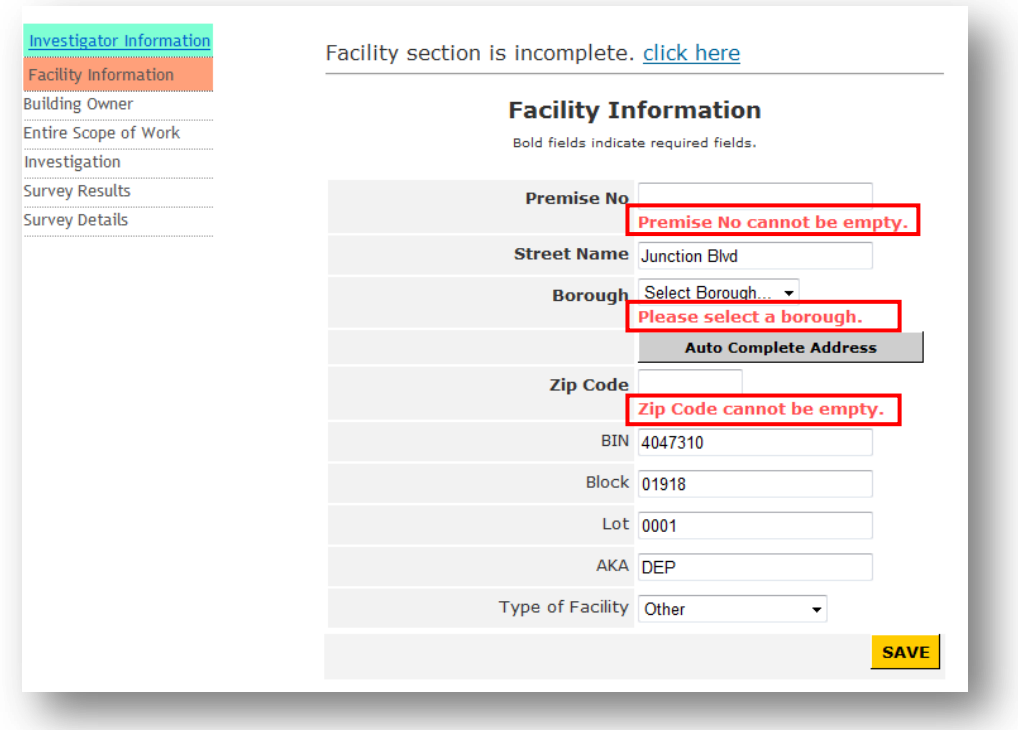

11. In the "Facility Information" section, you need to enter the facility information. You can enter the Premise No, Street Name, select the Borough and click **Auto Complete Address** button. The system will complete the address for you by populating the Zip Code, BIN#, Block# and Lot#. When you finish the entry, click the **SAVE** button to save the information that you entered.

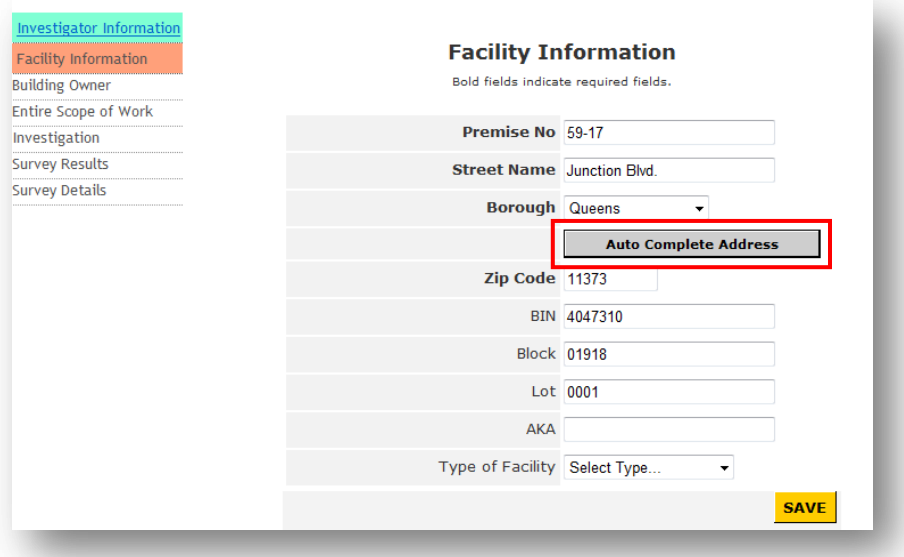

**Note:** The address information populated by the Auto Complete Address feature is from the Department of City Planning. If you have any problem with this feature, please contact DEP.

12. In the "Building Owner Information" section, enter the building owner information and click the **SAVE** button to save the information that you entered.

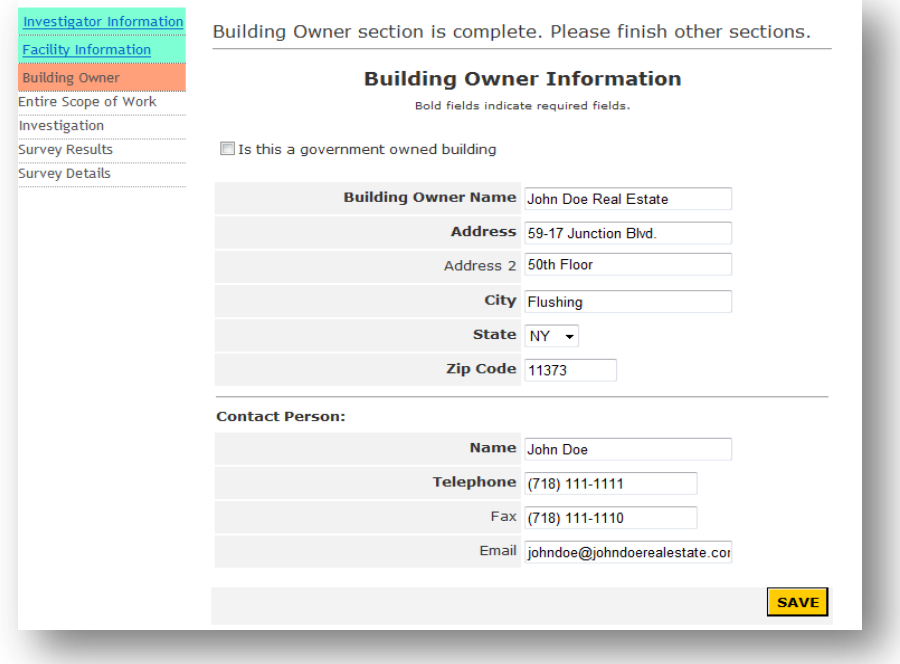

**Note**: If the ACP5 form is for a government owned building, you need to check the checkbox "Is this a government owned building". Then you need to select the agency that owns this building from the "Agency Name" dropdown list and provide the contact information of the agency staff whom you contact for the project. If the agency name is not in the list, you can select "Other" from the dropdown list and then type in the name in the "Specify Agency Name" field.

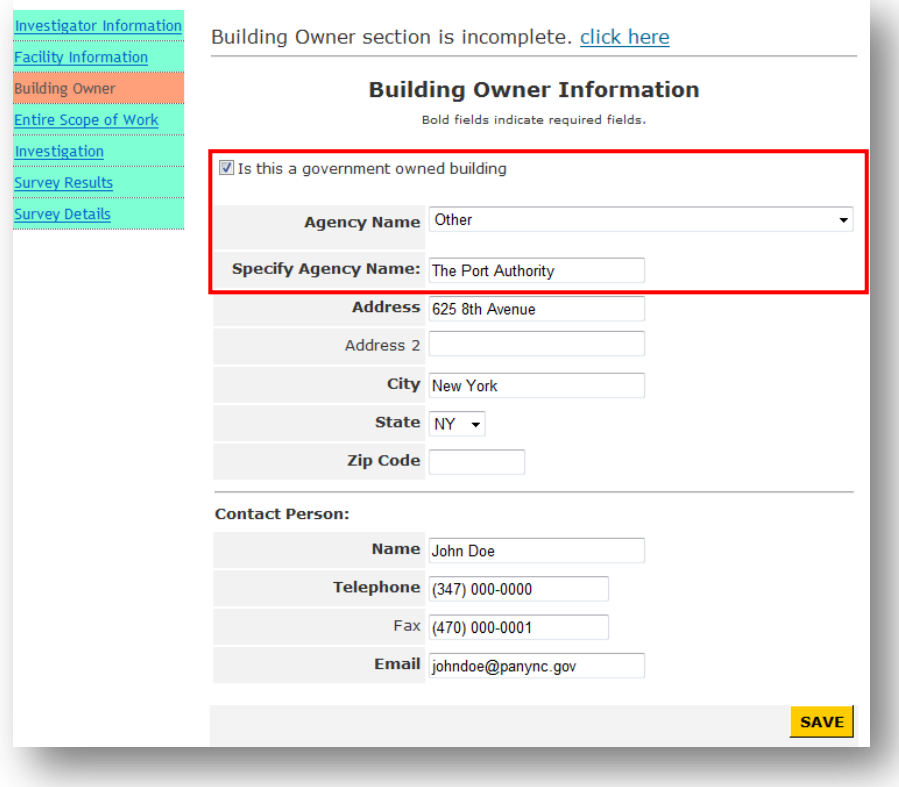

13. In the "Entire Scope of Work" section, enter the description of the entire scope of work. If there is a DOB job number available, you can enter into the DOB Job # field. After you finish, click the **SAVE** button to save the information that you entered.

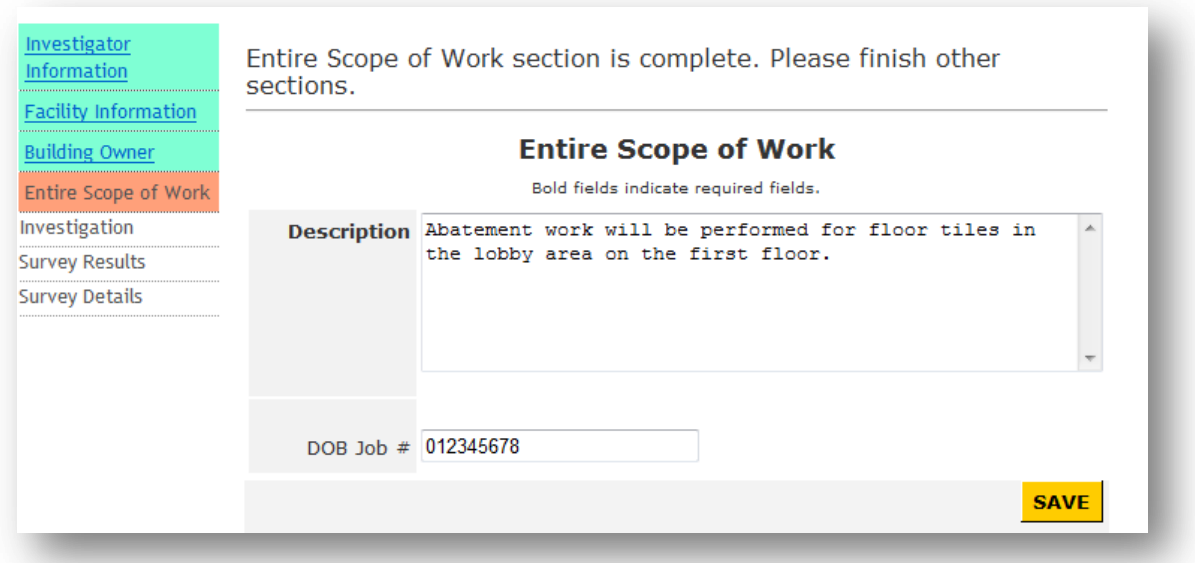

14. In the "Investigation" section, click in the Investigation Date field and a calendar will appear for you to select the date and click the **SAVE** button to save the information. To be able use this feature, you need to disable the pop-up blocker in your Internet Explorer browser.

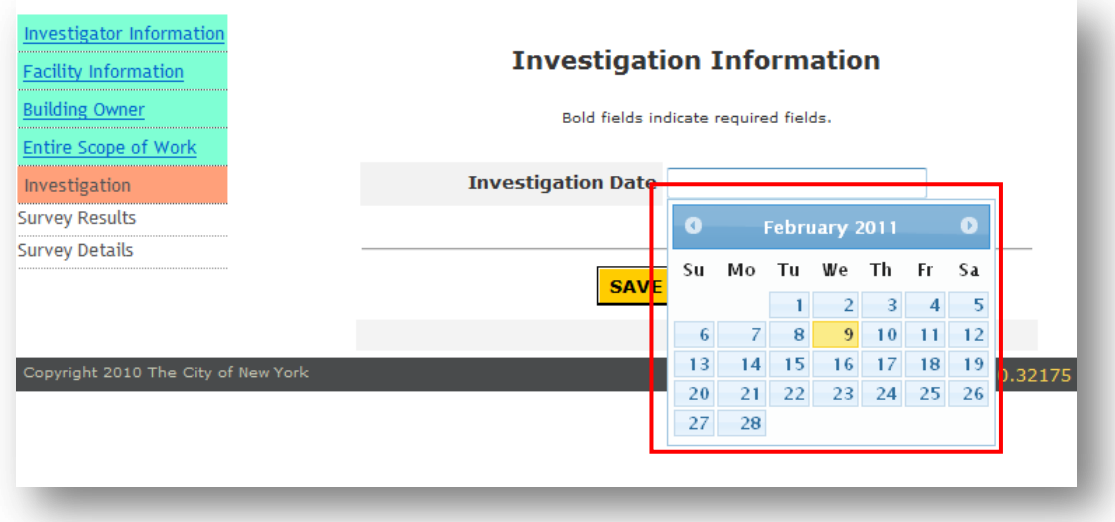

15. After you add one investigation date, you will be able to add more by clicking the **Add New Investigation Date** button. You are also able to delete added investigation date record by clicking the **Delete** link next to the record.

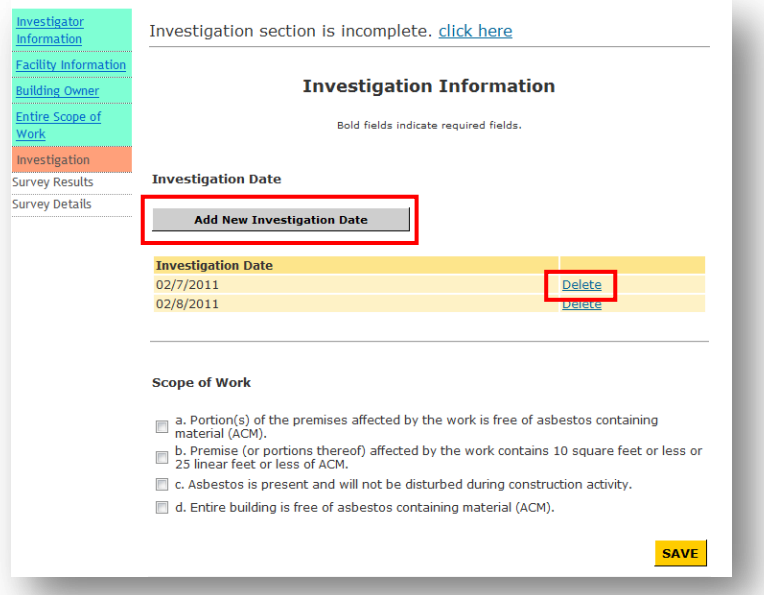

16. Select Scope of Work that applies and click the **SAVE** button to save the information. If your selection includes Scope of Work 'c', you are also required to specify the amount and locations.

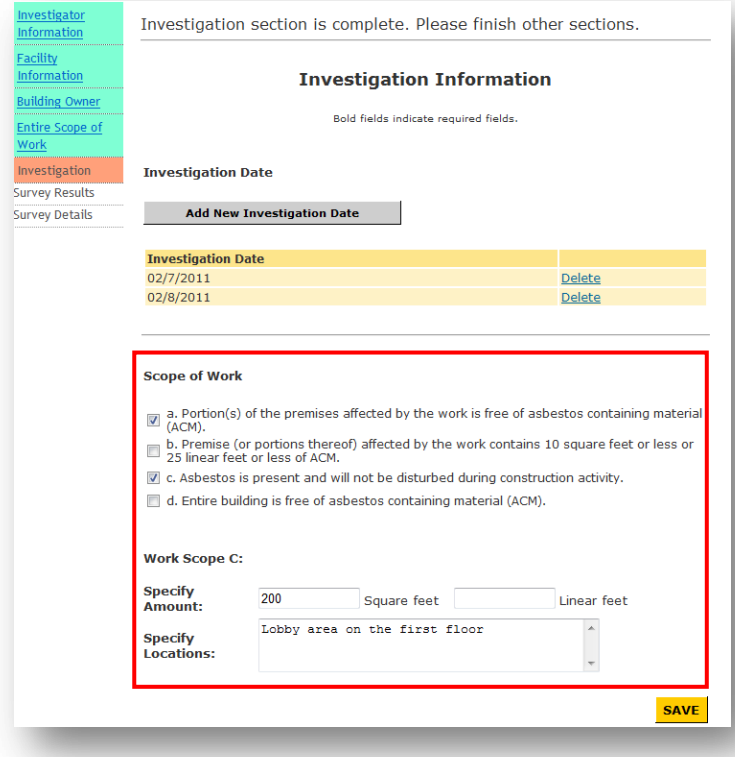

17. In the "Survey Results" section, enter the survey result information and click the **SAVE** button to save the information that you entered.

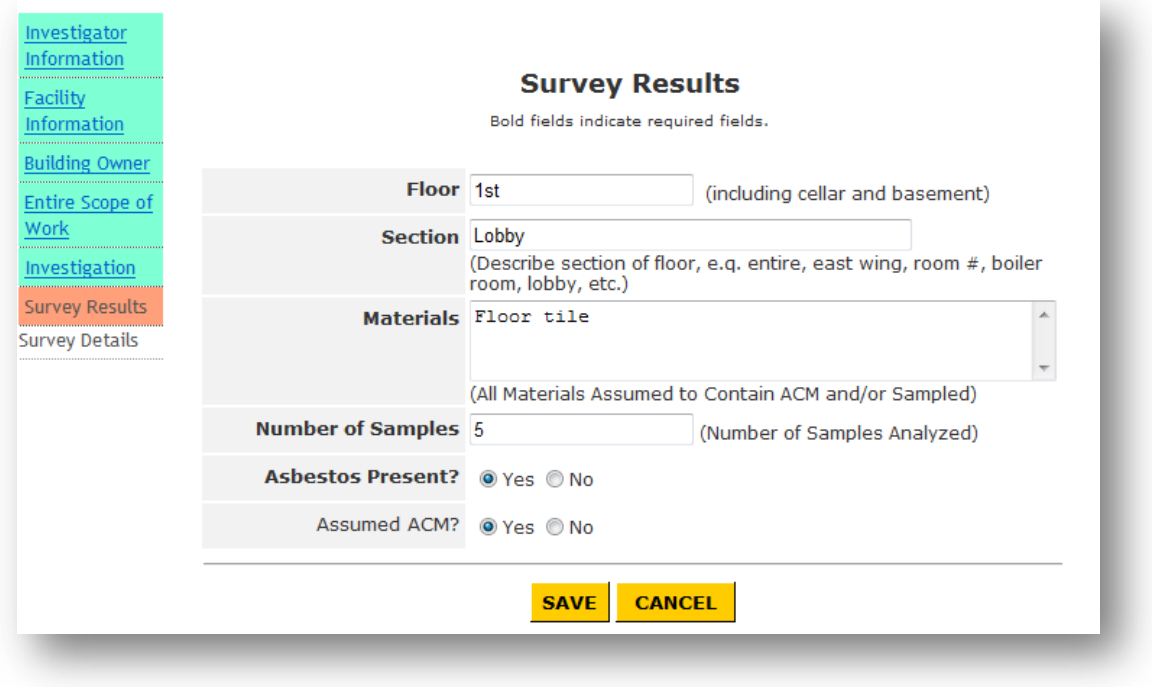

18. You can add more survey result records by clicking the **Add New Survey Result** button. You can also click the **Edit** link to modify the record that you created, or click the **Delete** link to delete the added survey result record.

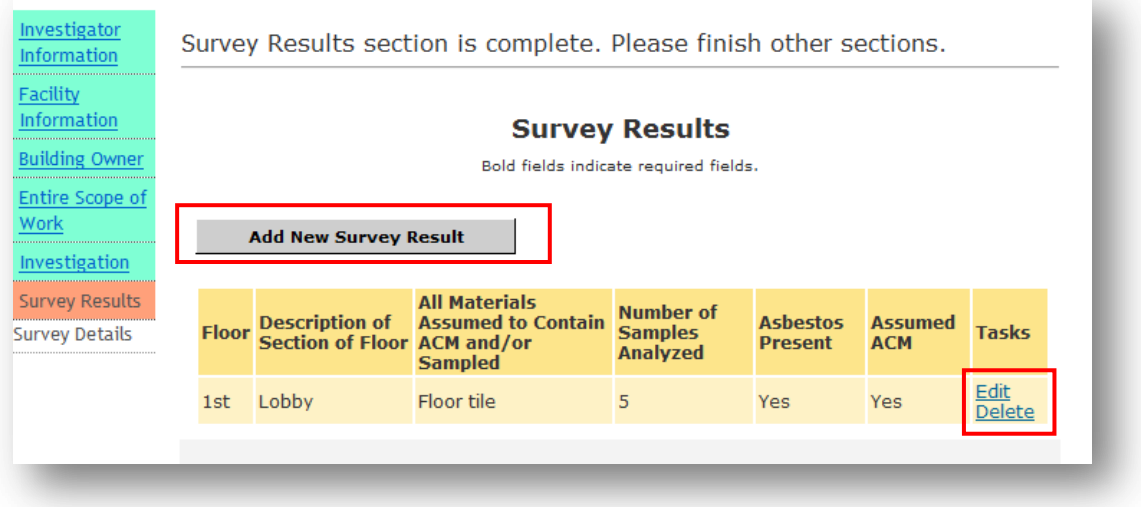

19. In the "Survey Details" section, enter the survey detail information and click the **SAVE** button to save the information that you entered. For the Dates Samples Analyzed, you need to click in the Dates Samples Analyzed field and select a date from the calendar.

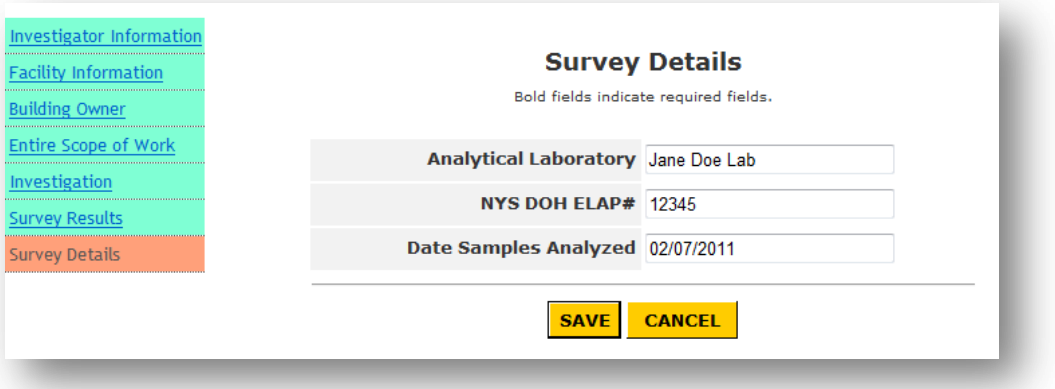

**Note:** If no number of samples is entered in the Survey Results section, you will see the message when you enter the "Survey Details" section: "**This section is only available if Number of Samples is greater than 0 in the Survey Results section.**" You do not need to complete this section.

20. You can add more survey detail records by clicking the **Add New Survey Detail** button. You can also click the **Edit** link to modify the record that you created, or click the **Delete** link to delete the record.

When you complete all of sections and the form is ready for submission, a message will appear on the top of pages instructing you how to submit the form. You need to read it carefully before you start the submission process.

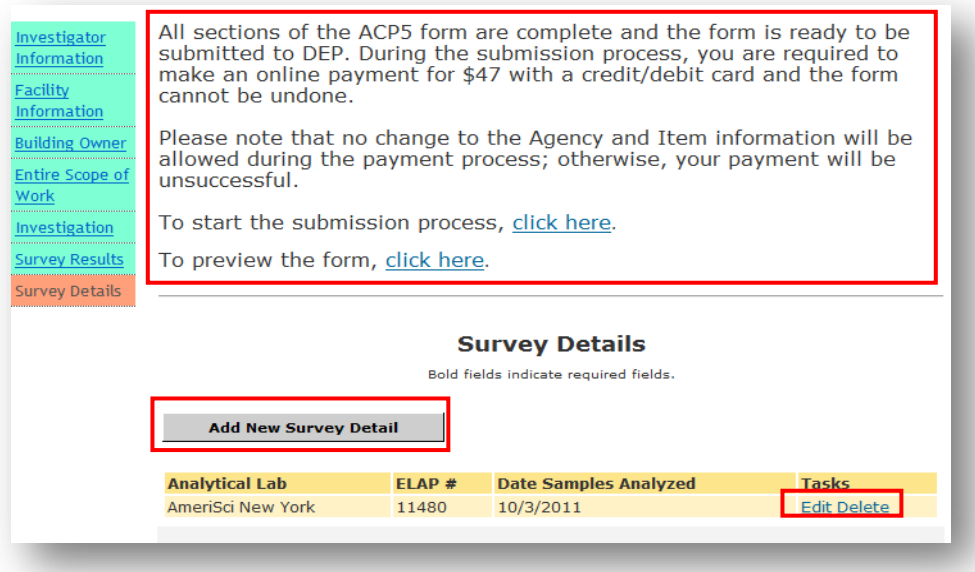

**Note**: If the ACP5 form is for a government owned agency, you will see a different message advising you that you are not required to make a payment and instructing you how to submit the form. You need to read it carefully before you start the submission process.

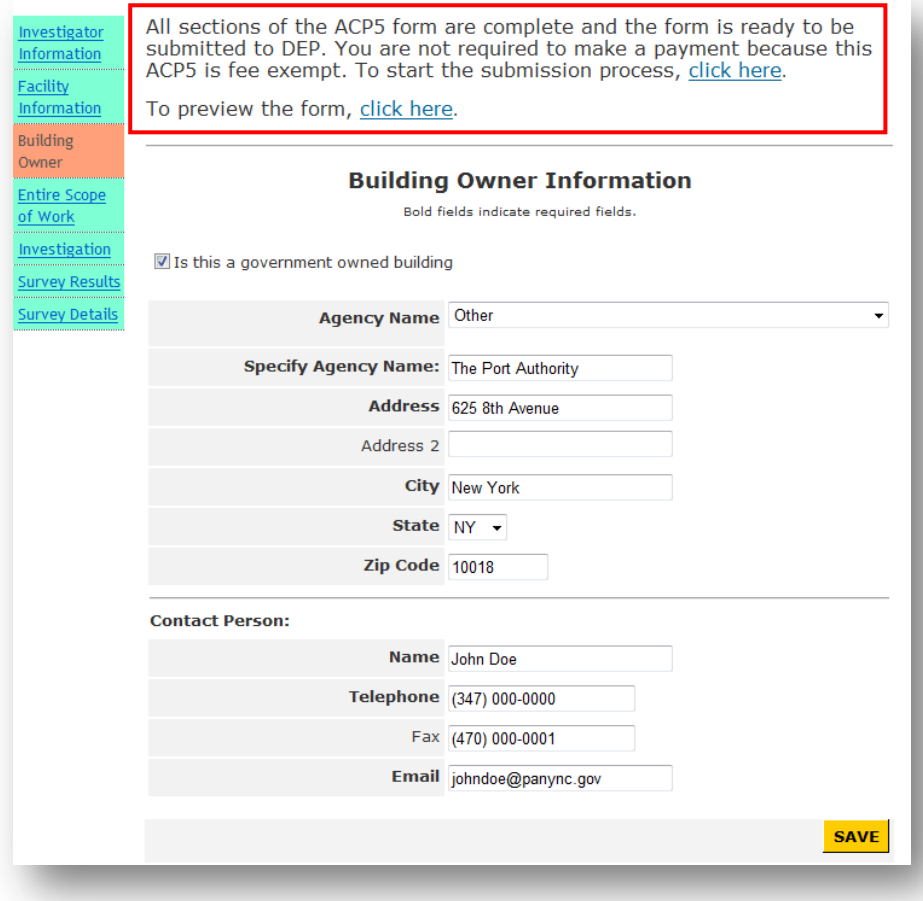

# <span id="page-23-0"></span>**Copy ACP5 Form**

1. To copy the information from an ACP5 form that you have submitted before, click the **COPY AN ACP5** button from the Main Menu.

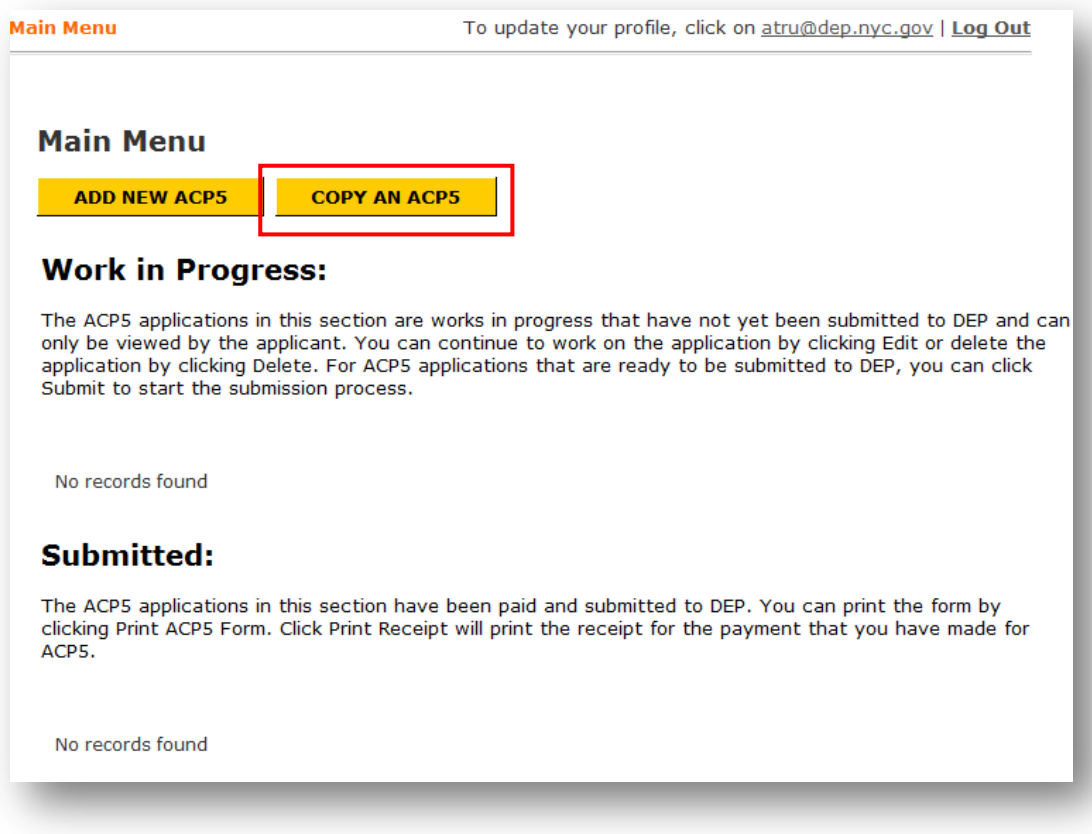

2. You need to select the ACP5 that you want to copy from. The list will include all of ACP5 forms that you have successfully submitted before. After you select the ACP5, click the **COPY ACP5** button.

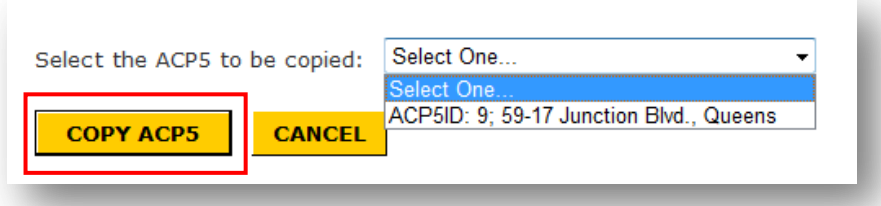

3. The system will create a new ACP5 form for you with the Investigator Information, Facility Information and Building Owner Information being copied over from the selected ACP5. The Investigator Information will also be updated with your latest certificate information. You can see this new record in the "Work in Progress" list on the Main Menu.

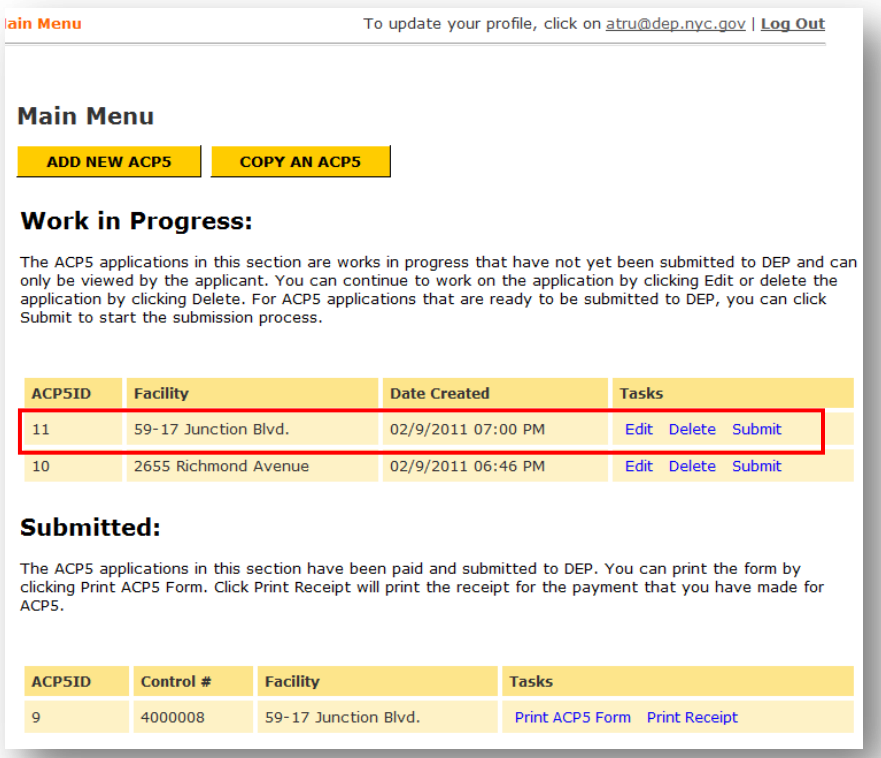

4. When you click the **Edit** link of the copied ACP5, the names of Investigator Information, Facility Information and the Building Owner Information sections in the menu on the left have already been complete and highlighted in the light green color. You can complete other sections of this ACP5 form.

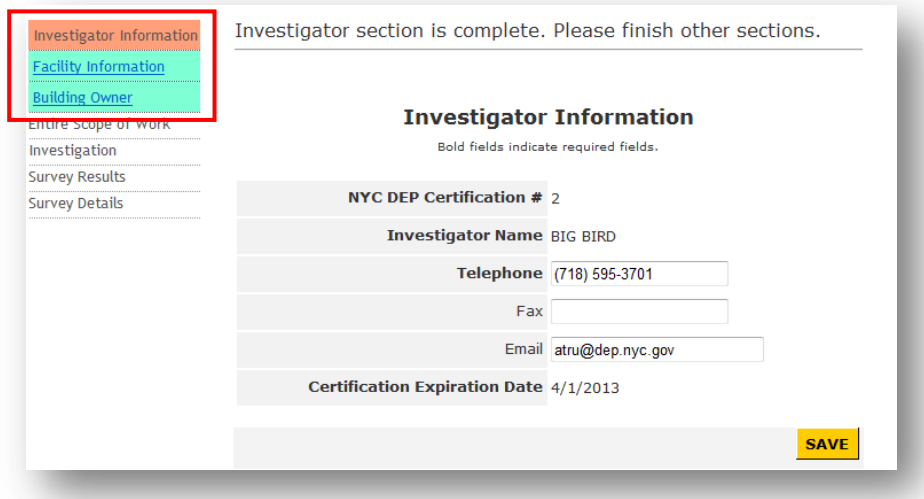

## <span id="page-25-0"></span>**Preview ACP5 Form**

1. Before you submit the ACP5 form, you will have a chance to preview the form that you have filled out. To preview the form, you can click the **click here** link in the message on the top of pages.

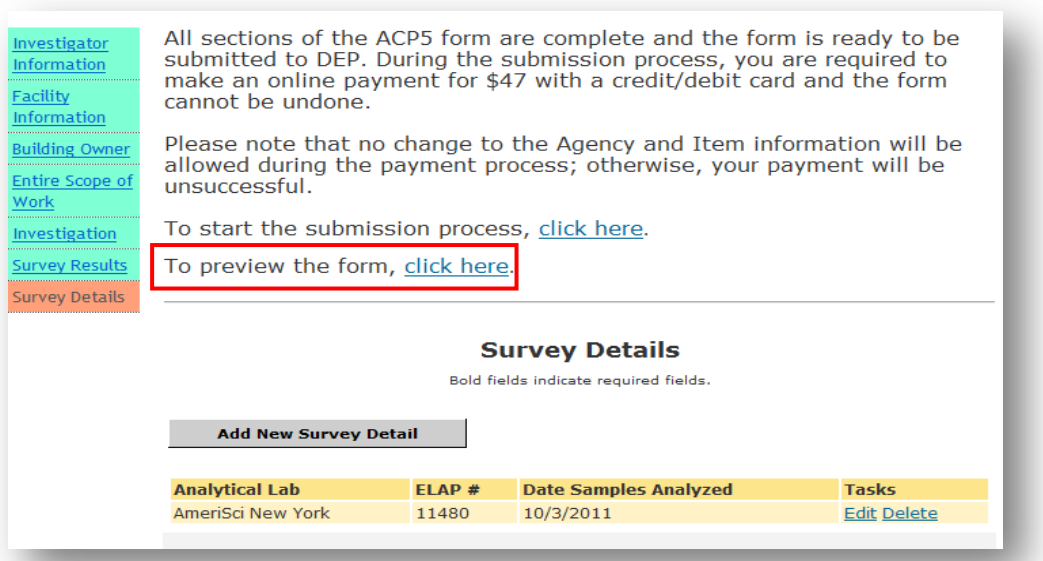

2. You will be able to preview the information that you have entered. After you finish the preview, you can start the submission process by clicking the **click here** link in the message on the top of the page, or go back to the form by clicking the **BACK** button on the bottom of the page.

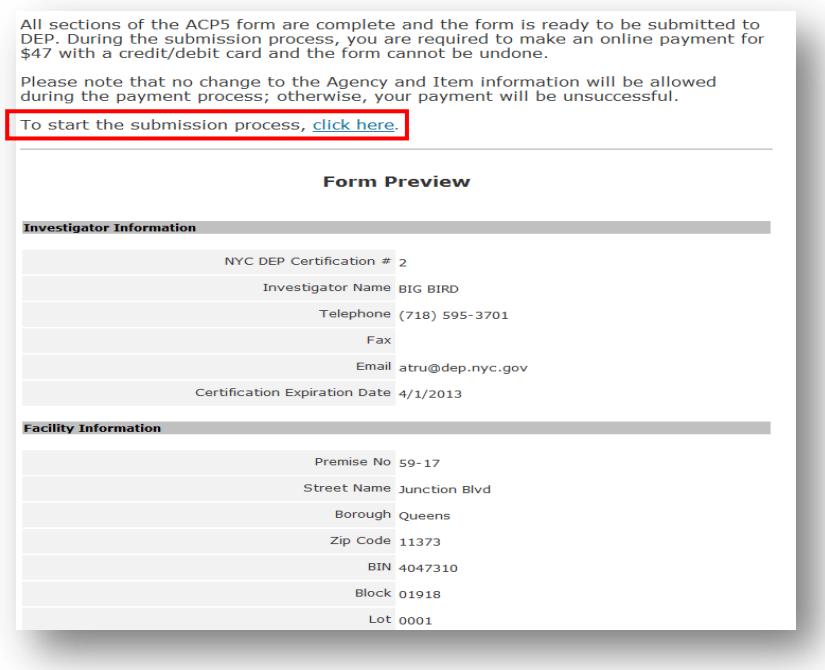

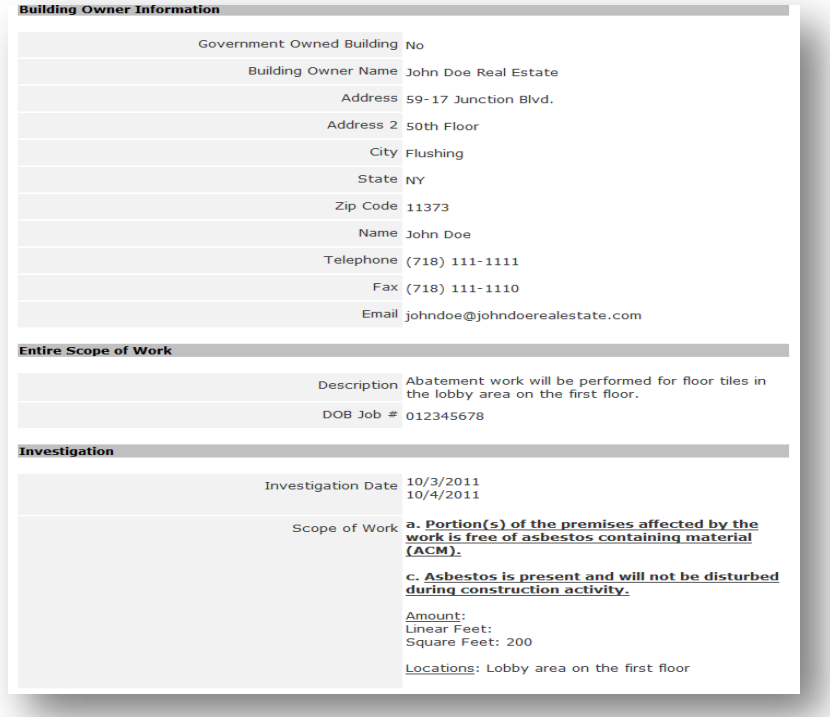

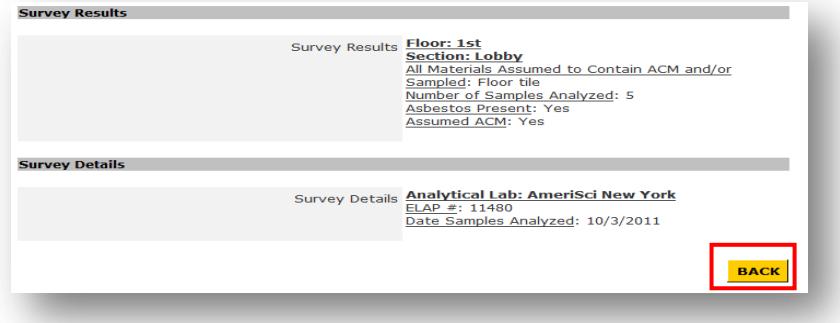

#### <span id="page-27-0"></span>**Submit ACP5 Form to DEP**

- 1. To start the submission process, you can access from two places:
	- 1) From the Main Menu: you can click the **Submit** link next to the record from the Main Menu.

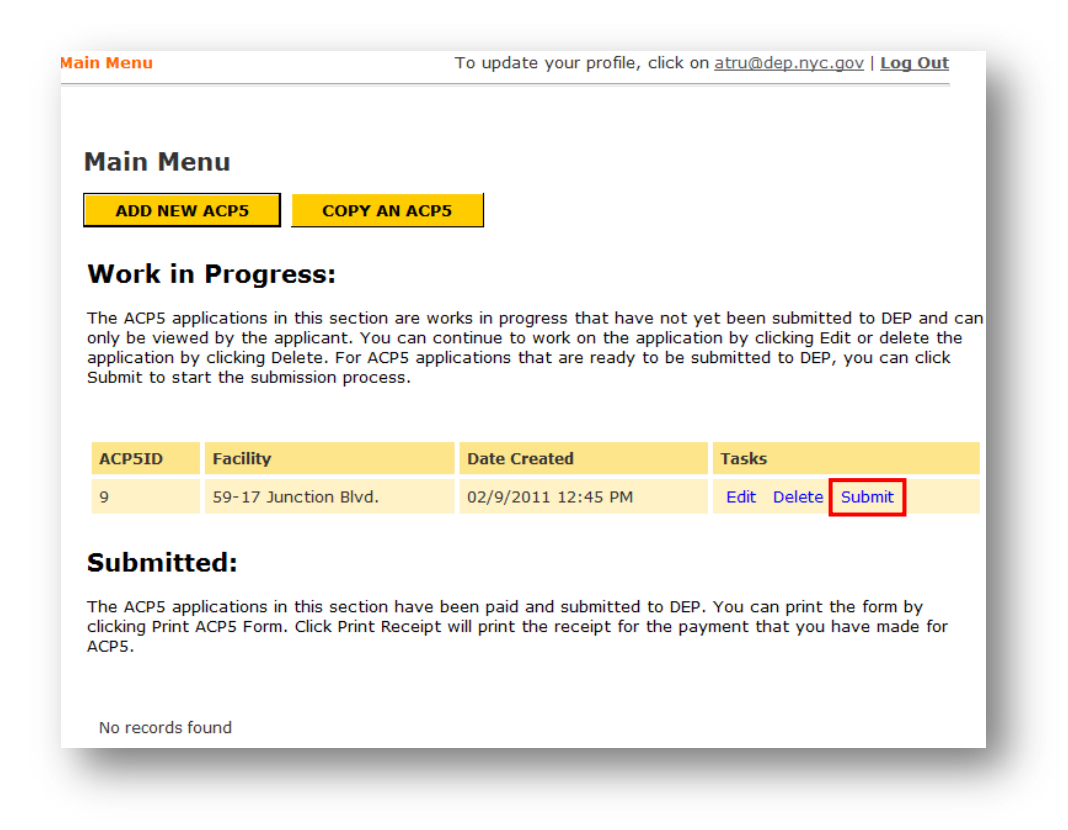

2) From the ACP5 form: you can click the **Edit** link from the Main Menu to enter the form and click the **click here** link in the message on the top of pages.

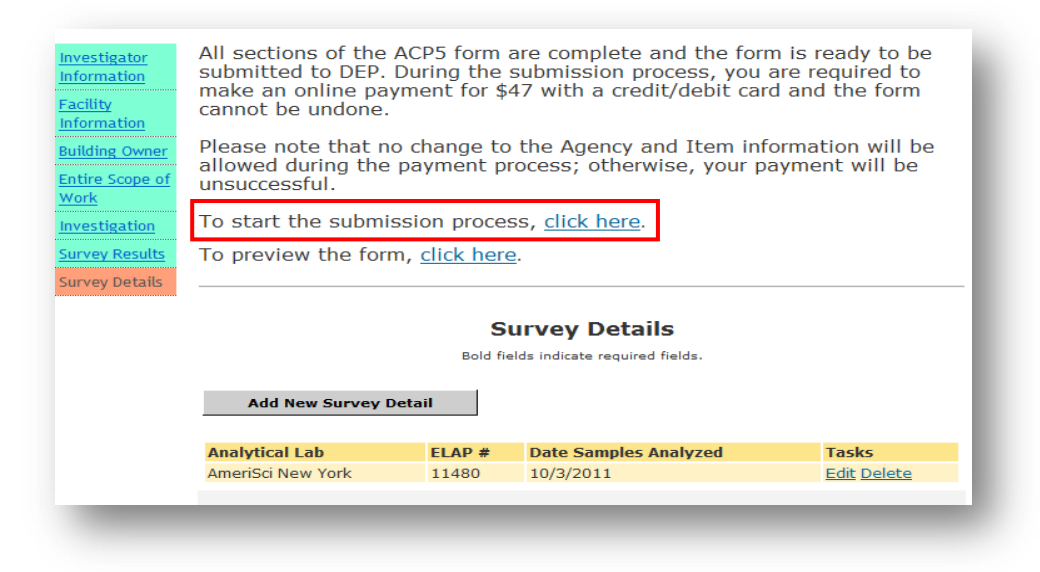

2. After you start the submission process, you first need to read the Acknowledgement. If you agree with the Acknowledgement, check the checkbox and click the **SUBMIT** button.

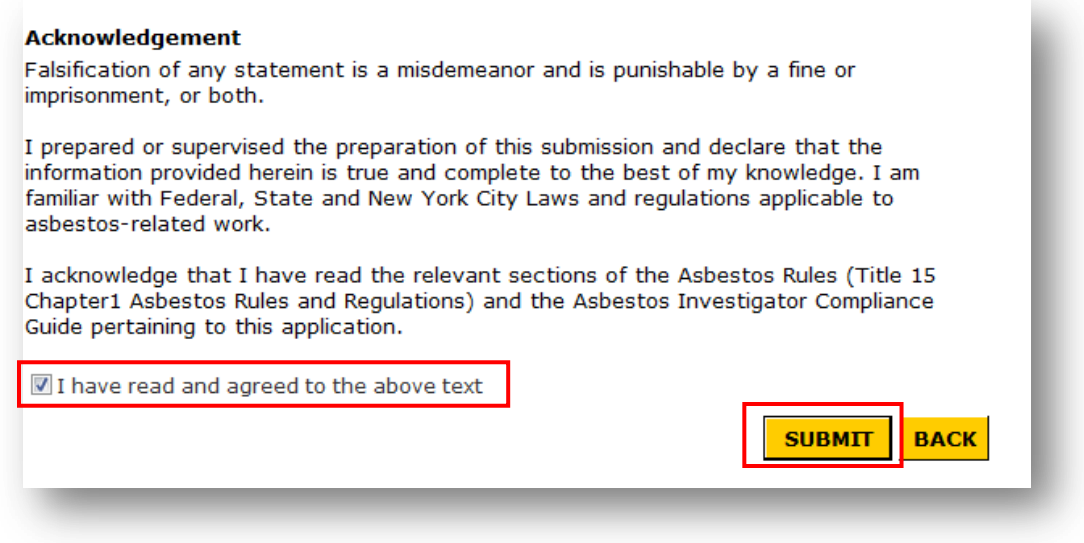

3. You will be lead to a webpage where you need to fill out the billing information for making the payment for the form submission. After you finish the entry, click the **Continue** button.

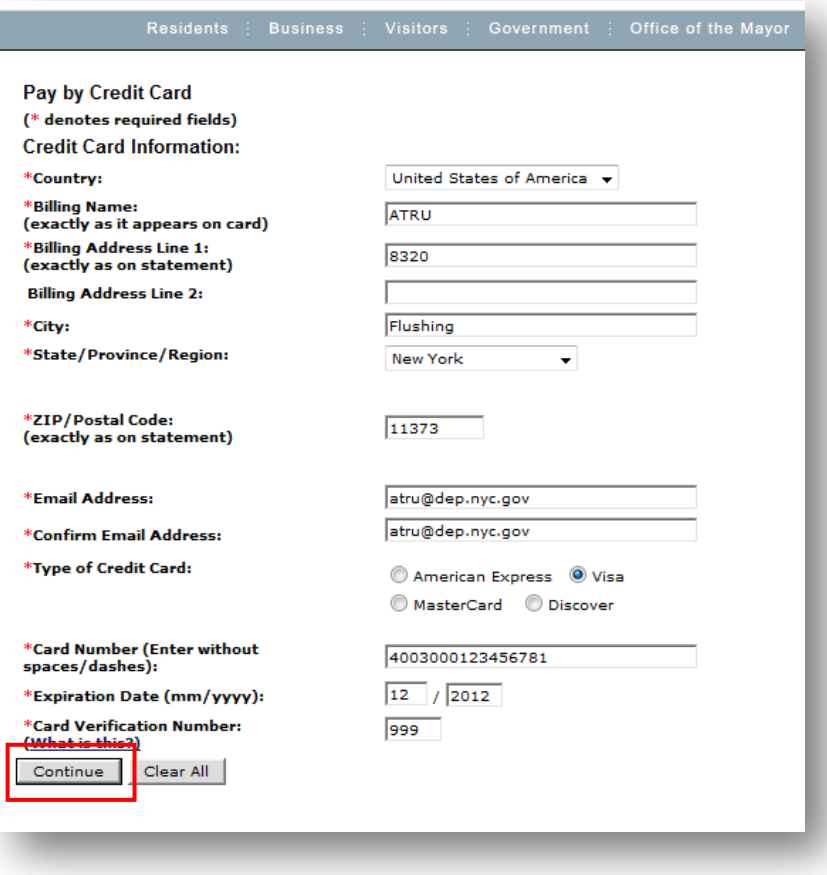

4. On the "Confirmation" page, you need to review the "Billing Information". If the information is incorrect, click the **Change** button next to "Change billing info:" and you will be lead to the previous webpage to modify your billing information. If the "Billing Information" is correct, check the checkbox if you agree with the text and click the **Continue** button.

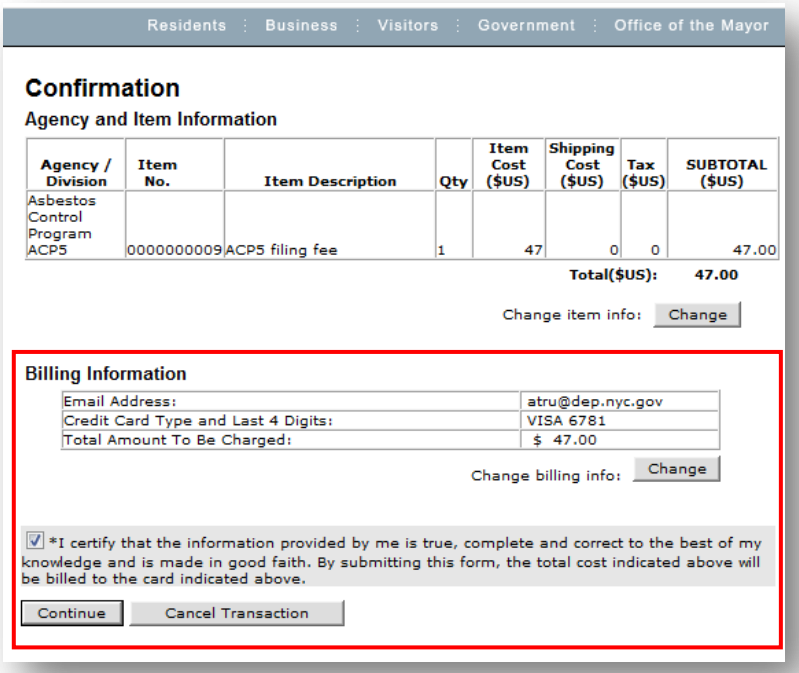

If you want to cancel the transaction and submit the form at a later time, you can click the **Cancel Transaction** button and you will be lead to a webpage that says "Your payment is unsuccessful". If you are on this page, you can click the **SUBMIT AGAIN** button to restart the submission process, or you can click the **RETURN TO MAIN MENU** button to submit the form later.

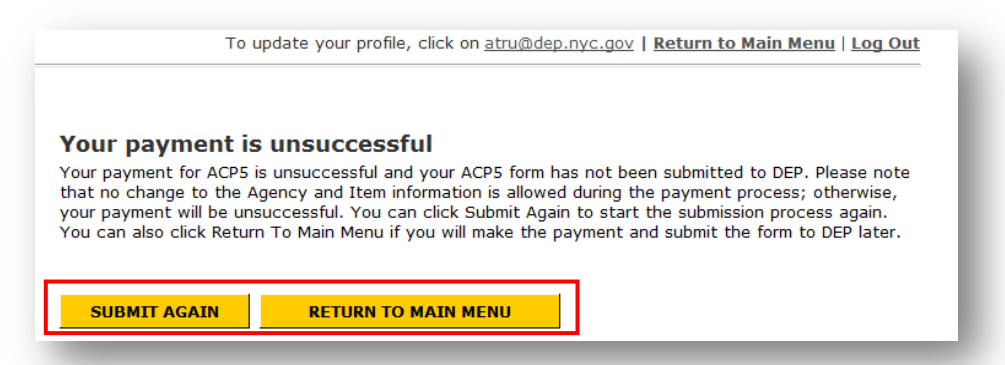

**Note:** You are NOT allowed to make changes to the "Agency and Item Information". If you intend to make changes to the "Agency and Item Information" by clicking the **Change** button next to "Change item info:", your payment will be unsuccessful and you need to restart the submission process.

5. After you leave the "Confirmation" page during the submission process, you need to click the **SUBMIT** button to process your payment transaction. You need to read the instruction on this webpage carefully. Fail to follow the instruction will cause your payment unsuccessful.

If you want to cancel the transaction and submit the form at a later time, you can click the **CANCEL TRANSACTION** button and you will be lead to a webpage that says "Your payment is unsuccessful" as explained earlier.

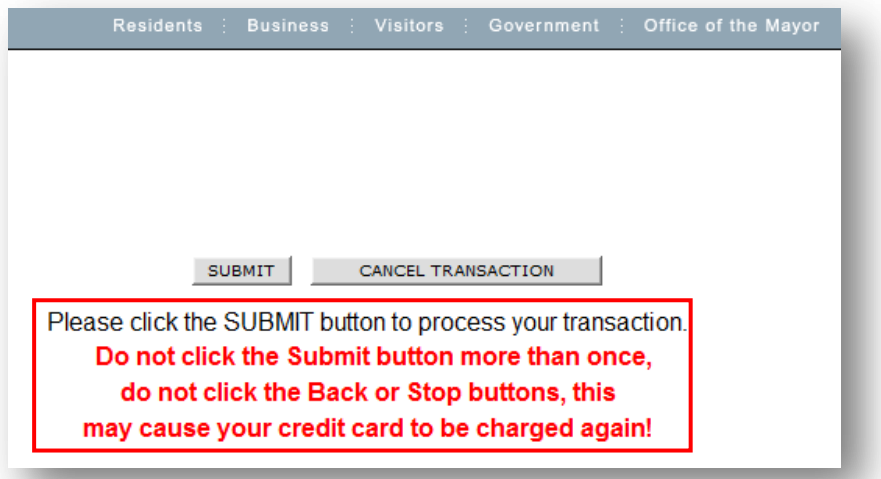

**Note:** If you encounter any problem during the submission process, please contact DEP by sending your email to: [artsfeedback@dep.nyc.gov](mailto:artsfeedback@dep.nyc.gov) or call: (718) 595-3003.

6. After you successfully make the payment and submit the form to DEP, you will be lead to a webpage that says "Your payment is successful". You will also see the unique Control Number that is issued to this ACP5 form.

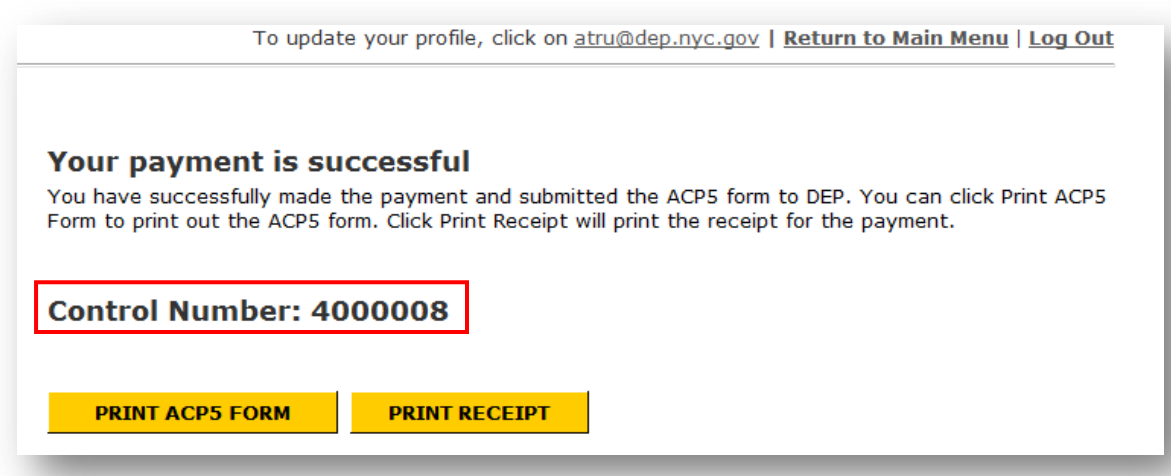

7. You can print the ACP5 form by clicking the **PRINT ACP5 FORM** button or print the receipt by clicking the **PRINT RECEIPT** button.

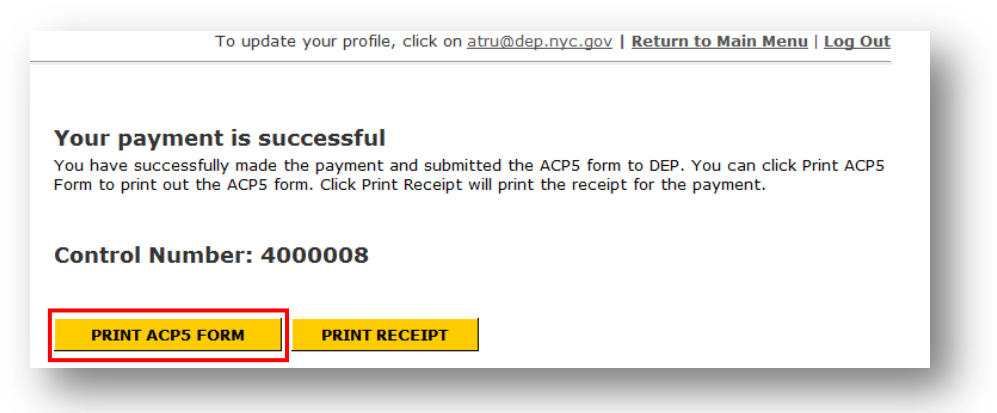

If you click the **PRINT ACP5 FORM** button, the ACP5 form will be opened in PDF format. You can save and/or print the form. On the ACP5 form, you can see a stamp that indicates your form has been paid and received by DEP. You will also see the Control Number that is issued to your ACP5 form.

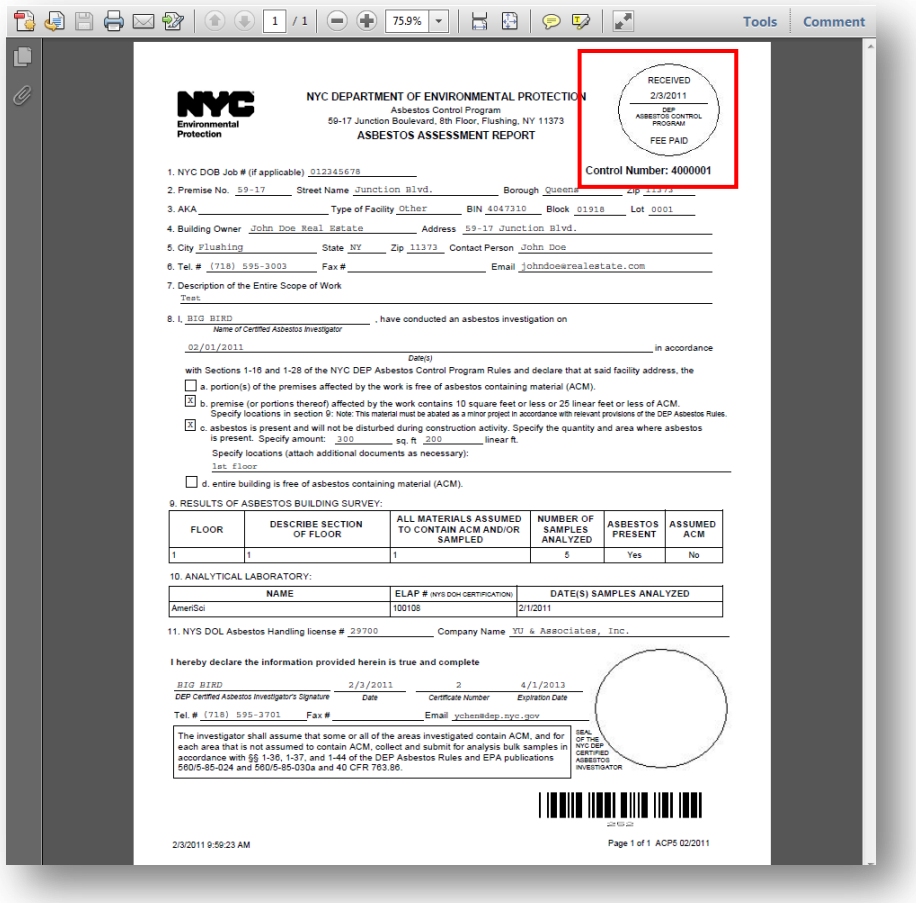

If you click the **PRINT RECEIPT** button, the receipt for the payment that you have made for this ACP5 form will be opened in PDF format. You can save and/or print the form.

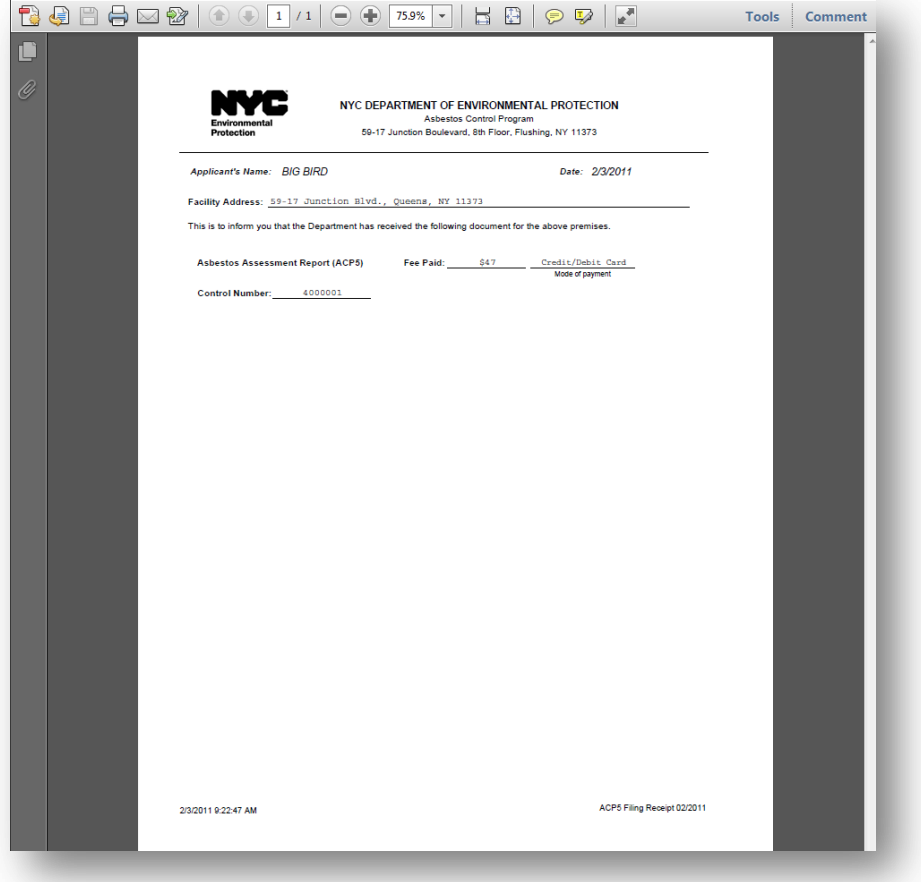

**Note**: If the ACP5 form is for a government owned building, you will be lead to a webpage that says "Your submission is successful" after you click the **SUBMIT** button. You will also see the unique Control Number that is issued to this ACP5 form. You can print the ACP5 form by clicking the **PRINT ACP5 FORM** button

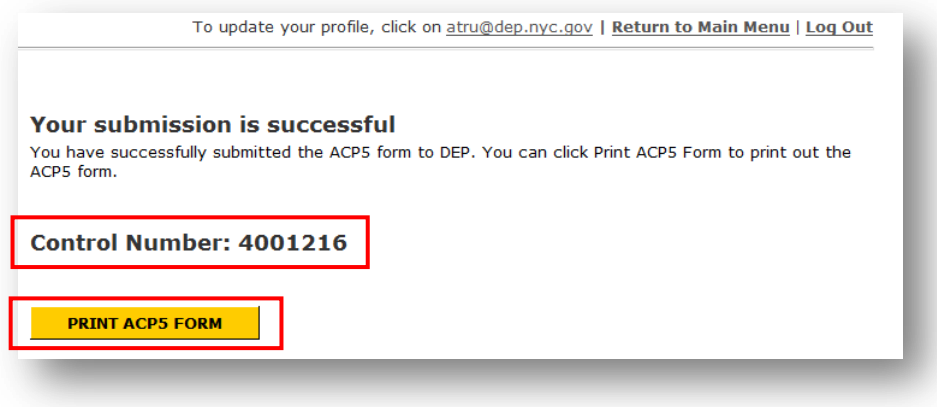

If you click the **PRINT ACP5 FORM** button, the ACP5 form will be opened in PDF format. You can save and/or print the form. On the ACP5 form, you can see a stamp that indicates your form is fee exempt and received by DEP. You will also see the Control Number that is issued to your ACP5 form.

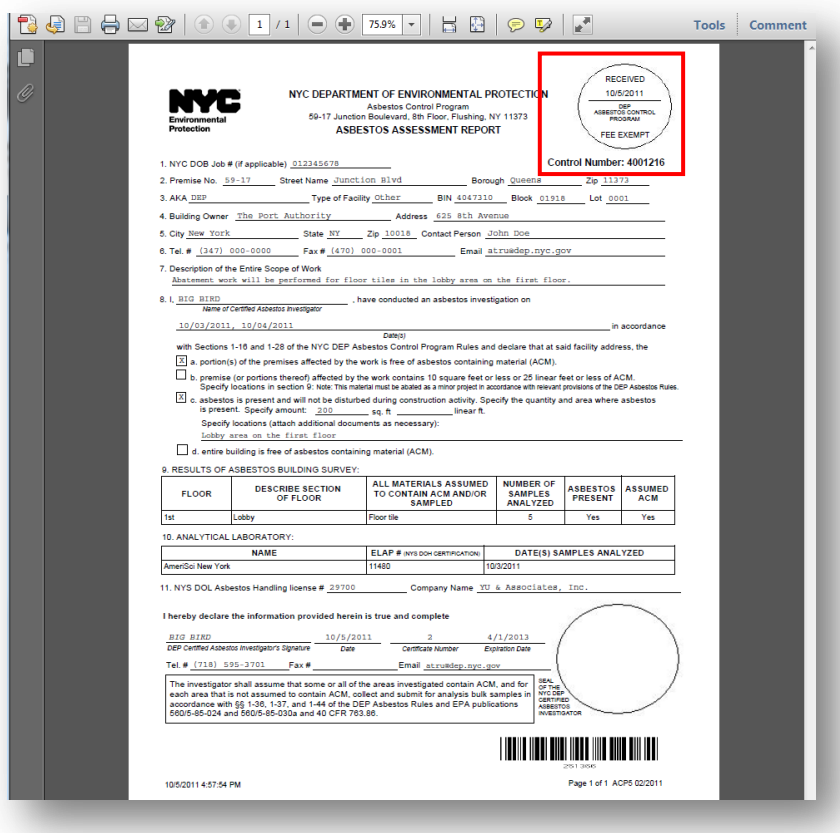

8. After you print the ACP5 form or receipt, you can click the **Return to Main Menu** link on the top of the page. On the Main Menu, the ACP5 form that you have submitted to DEP is moved to the "Submitted" list. You can print the ACP5 form or receipt by clicking the **Print ACP5 Form** link or **Print Receipt** link next to the record.

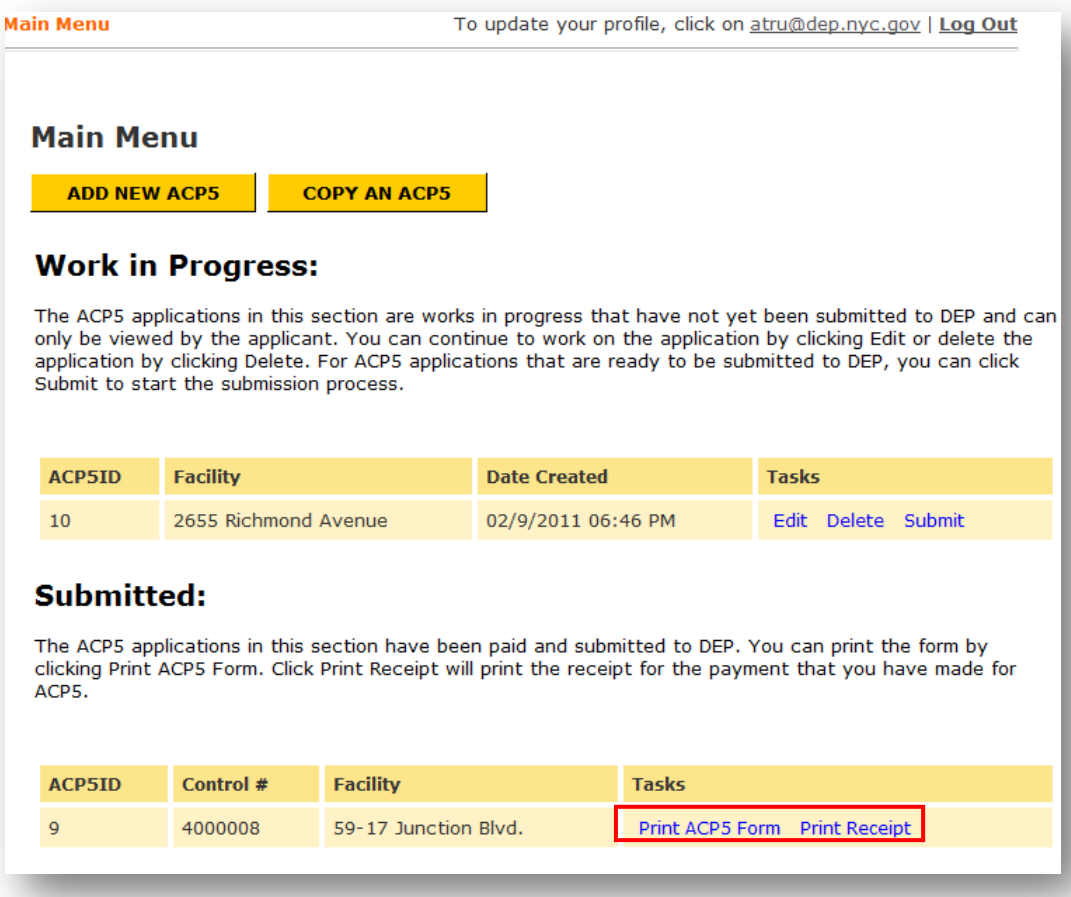

**Note:** After each successful submission, you will receive an email confirming that you have successfully submitted an ACP5 form to DEP. The Control Number will also be included in this email.

**Note**: If the ACP5 form is for a government owned building, no receipt will be available to print. If you intend to click the **Print Receipt** link, you will see an error message "**No receipt is available because this ACP5 is fee exempt.**"

#### <span id="page-34-0"></span>**Feedback**

If you have questions, problems, concerns, or feedback regarding this system, please send your email to: [artsfeedback@dep.nyc.gov](mailto:artsfeedback@dep.nyc.gov) or call: (718) 595-3003.